# **CISCO.**

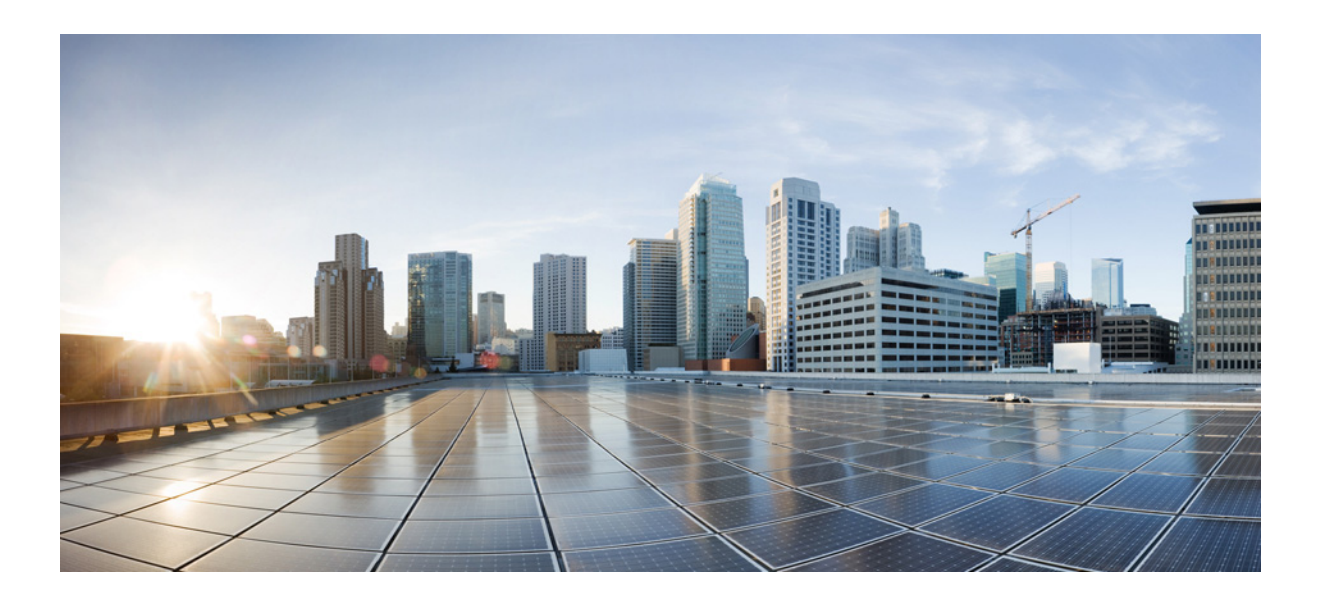

### **Cisco Unified Attendant Console Advanced –**  ユーザ ガイド

バージョン 12.0.2 2018年4月25日

### **Cisco Systems, Inc.**

[www.cisco.com](http://www.cisco.com) Cisco には、世界中に 200 以上の事務所があります。 所在地、電話番号、および Fax 番号は、 以下の Cisco Web [サイトに記載されています。](http://www.cisco.com/go/offices) www.cisco.com/go/offices

テキストパーツ番号:OL-29382-01

このガイドに記載されている、本製品に関する仕様および情報は、予告なく変更されることがあります。ここに記載するすべての表明、情報、および推奨事項は、 正確な内容であると信じられるものですが、明示であると黙示であるとを問わず、いかなる保証もなく提供されるものです。製品の使用にあたっては、ユーザが すべての責任を負うものとします。

添付製品のソフトウェアライセンスおよび制限付き保証は、製品付属の資料集に規定され、この記述によってここに含まれるものとします。ソフトウェアライセ ンスまたは制限付き保証を見つけることができない場合は、Cisco の担当者にコピーを要請してください。

Cisco による TCP ヘッダー圧縮の実装には、カリフォルニア大学バークレー校(UCB)が UNIX オペレーティングシステムの UCB パブリックドメインバージョン の一部として開発したプログラムを使用しています。All rights reserved.Copyright © 1981, Regents of the University of California.

ここに記載する他のすべての保証にもかかわらず、これらのサプライヤのすべてのドキュメントファイルおよびソフトウェアは、無保証で「現状のまま」提供さ れるものとします。Cisco および上述のサプライヤは、明示であると 黙示であるとを問わず、商品性、特定の目的への適合性、権利侵害のないこと、または取引 過程、利用、商習慣から生じる権利侵害のないことなどを含む(ただしこれらに限定されない)、いかなる保証も行うものではありません。

Cisco またはそのサプライヤは、本ガイドの使用または使用不能による利益の損失、データの損失、またはデータの損害を含むがそれらに限定されない、いかな る間接損害、特別損害、派生損害、または偶発損害についても、たとえ Cisco またはそのサプライヤが、かかる損害の発生の可能性を知らされていた場合であっ ても、一切責任を負わないものとします。

CCDE、CCENT、CCSI、Cisco Eos、Cisco HealthPresence、Cisco Ironport、Cisco ロゴ、Cisco Lumin、Cisco Nexus、Cisco Nurse Connect、Cisco Stackpower、Cisco StadiumVision、 Cisco TelePresence、Cisco Unified Computing System、Cisco WebEx、DCE、Flip Channels、Flip for Good、Flip Mino、Flip Video、Flip Video (Design)、Flipshare (Design)、 Flip Ultra、および Welcome to the Human Network は、Cisco Systems, Inc. やその関連会社の米国およびその他の特定の国における商標です。Changing the Way We Work、Live, Play, and Learn、Cisco Store、および Flip Gift Card は、Cisco Systems, Inc.やその関連会社の米国およびその他の特定の国におけるサービスマークです。 Access Registrar、Aironet、AsyncOS、Bringing the Meeting To You、Catalyst、CCDA、CCDP、CCIE、CCIP、CCNA、CCNP、CCSP、CCVP、Cisco、Cisco Certified Internetwork Expert ロゴ、Cisco IOS、Cisco Press、Cisco Systems、Cisco Systems Capital、Cisco Systems ロゴ、Cisco Unity、Collaboration Without Limitation、EtherFast、EtherSwitch、 Event Center、Fast Step、Follow Me Browsing、FormShare、GigaDrive、HomeLink、Internet Quotient、IOS、iPhone、iQuick Study、IronPort、IronPort ロゴ、LightStream、 Linksys、MediaTone、MeetingPlace、MeetingPlace Chime Sound、MGX、Networkers、Networking Academy、Network Registrar、PCNow、PIX、PowerPanels、ProConnect、 ScriptShare、SenderBase、SMARTnet、Spectrum Expert、StackWise、The Fastest Way to Increase Your Internet Quotient、TransPath、WebEx、および WebEx ロゴは、 Cisco Systems, Inc. やその関連会社の米国およびその他の特定の国における登録商標です。

本ガイドまたは Web サイトに記載されているその他すべての商標は、それぞれの所有者の所有物です。ここで使用する「パートナー」という用語は、Cisco と他 の会社とのパートナーシップ関係を意味するものではありません。(0907R)

本ガイドで使用するインターネットプロトコル (IP) アドレスおよび電話番号は、実際のアドレスや電話番号を意図するものではありません。本ドキュメントに記 載されている例、コマンドディスプレイ出力、ネットワークトポロジ図、およびその他の図はすべて、例示を目的として提供するものです。例示を目的とするコ ンテンツで実際の IP アドレスや電話番号が使用されていたとしても、意図したものではなく、偶然によるものです。

*Cisco Unified Attendant Console Advanced* © 2018 Cisco Systems, Inc. All rights reserved.

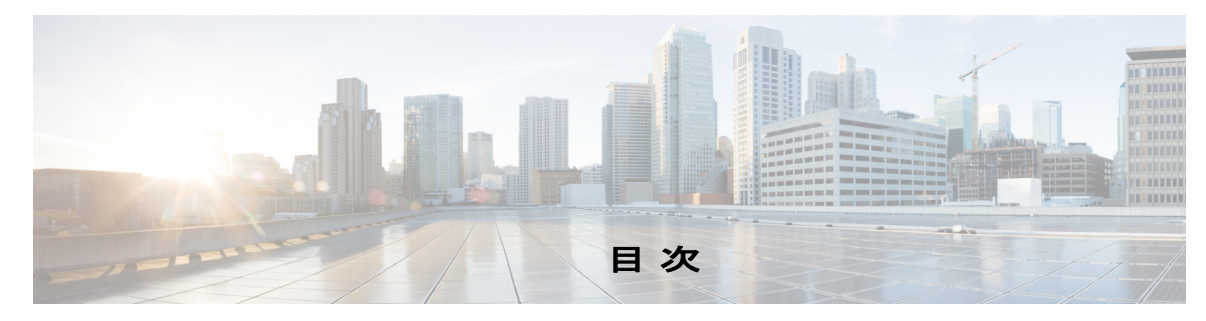

[このユーザガイドについて](#page-8-0) **ix**

<sup>章</sup>**[1](#page-10-0)** [はじめに](#page-10-1) **1-1**

[障害を持つユーザのアクセシビリティ](#page-10-2) **1-1** [キーボードの使用](#page-11-0) **1-2** [ログイン](#page-13-0) **1-4** [シングルサインオン\(](#page-13-1)SSO)を使用したログイン **1-4** [ローカルアカウントを使用したログイン\(シングルサインオンは不使用\)](#page-14-0) **1-5** [セキュリティポリシーの実施](#page-14-1) **1-5** [アイドルユーザ](#page-14-2): 自動ログアウト **1-5** [パスフレーズセキュリティ](#page-14-3) **1-5** [ログイン履歴](#page-15-0) **1-6** [利用不可](#page-16-0) **1-7** [インターフェイス](#page-17-0) **1-8** [メニューバー](#page-18-0) **1-9** [キュー ] [ペイン](#page-19-0) **1-10** [[キューイングされた受信コール](#page-20-0)] ペイン **1-11** [[ディレクトリ](#page-20-1)] ペイン **1-11** [ディレクトリ] [のデフォルト表示](#page-20-2) **1-11** [コール制御ツールバー](#page-23-0) **1-14** [[通話中のコール](#page-24-0)] ペイン **1-15** [[アクティブコール](#page-25-0)] ペイン **1-16** [[パークされたコール](#page-26-0)] ペイン **1-17** [[短縮ダイヤル](#page-26-1)] ペイン **1-17** [ステータスバー](#page-27-0) **1-18**

<sup>章</sup>**[2](#page-28-0) [Cisco Unified Attendant Console Advanced](#page-28-1)** のカスタマイズ **2-1**

[一般](#page-29-0) **2-2** [表示](#page-30-0) **2-3** [プレゼンス](#page-30-1) **2-3** [ダイヤル](#page-31-0) **2-4** [コール転送](#page-31-1) **2-4** [コールパーク](#page-31-2) **2-4** [ミュート](#page-31-3) **2-4**

[トーン](#page-32-0) **2-5** [キューイングされたコール](#page-32-1) **2-5** [ディレクトリ](#page-32-2) **2-5** [パーソナルディレクトリグループ](#page-33-0) **2-6** [代替番号](#page-34-0) **2-7** [フィールドヘッダー](#page-34-1) **2-7** [セカンダリソート](#page-34-2) **2-7** [フィルタ検索](#page-35-0) **2-8** [セキュリティ](#page-36-0) **2-9** [ログ](#page-36-1) **2-9** [詳細設定](#page-37-0) **2-10**

### <sup>章</sup>**[3](#page-38-0)** [ディレクトリの管理と短縮ダイヤル](#page-38-1) **3-1**

- [完全なディレクトリ](#page-38-2) **3-1** [パーソナルディレクトリグループ](#page-38-3) **3-1** [パーソナルディレクトリグループの作成](#page-39-0) **3-2** [パーソナルディレクトリグループの詳細の表示](#page-40-0) **3-3** [パーソナルディレクトリグループの変更](#page-40-1) **3-3** [パーソナルディレクトリグループの削除](#page-40-2) **3-3** [短縮ダイヤルの管理](#page-41-0) **3-4** [短縮ダイヤル] [ペインへのエントリの追加](#page-41-1) **3-4**
	- [短縮ダイヤル] [ペインからのエントリの削除](#page-42-0) **3-5** [短縮ダイヤル] [ペインのエントリの更新](#page-42-1) **3-5**

### <sup>章</sup>**[4](#page-44-0)** [ディレクトリの連絡先の管理](#page-44-1) **4-1**

[ディレクトリへの連絡先の追加](#page-44-2) **4-1** [ディレクトリからの連絡先の削除](#page-45-0) **4-2** [連絡先詳細の変更](#page-45-1) **4-2** [アシスタントおよび代替連絡先の定義と変更](#page-46-0) **4-3**

### <sup>章</sup>**[5](#page-48-0)** [ディレクトリの使用](#page-48-1) **5-1**

[ディレクトリの検索](#page-48-2) **5-1** [ラテラル検索](#page-49-0) **5-2** [拡張連絡先詳細](#page-50-0) **5-3** [[連絡先詳細](#page-50-1)] を開く **5-3** [連絡先詳細] [ウィンドウから連絡先への電子メール送信](#page-50-2) **5-3** [連絡先詳細] [ウィンドウから外線番号へのダイヤル](#page-51-0) **5-4** [連絡先不在メッセージと連絡先情報の追加、変更、および削除](#page-51-1) **5-4**

**iv**

[連絡先の電話ステータス、プレゼンスステータス、および代替連絡先の](#page-51-2) [詳細](#page-51-2) **5-4**

[ディレクトリの連絡先の内線へのアクティブコールの詳細の表示](#page-54-0) **5-7**

### <sup>章</sup>**[6](#page-56-0)** [コール制御](#page-56-1) **6-1**

[発信コールの配置](#page-57-0) **6-2** [ディレクトリの連絡先または短縮ダイヤルへのコールの配置](#page-57-1) **6-2** [手動でダイヤルする番号へのコールの配置](#page-57-2) **6-2** [コールのクリア](#page-57-3) **6-2** [コールへの応答](#page-58-0) **6-3** [Cisco Unified Attendant Console](#page-58-1) キューのコールへの対応 **6-3** [同報配送キュー](#page-58-2) **6-3** [次に応答](#page-58-3) **6-3** [選択して応答](#page-59-0) **6-4** [強制配送キュー](#page-59-1) **6-4** [コールの転送](#page-60-0) **6-5** [Forced Authorization Code](#page-60-1) (FAC) プロンプトと Client Matter Code (CMC) [プロンプト](#page-60-1) **6-5** [コールのブラインド転送](#page-60-2) **6-5** [ダイヤルする番号へのコールのブラインド転送](#page-60-3) **6-5** [ディレクトリの連絡先へのブラインド転送](#page-60-4) **6-5** [コールのコンサルト転送](#page-61-0) **6-6** [ダイヤルする番号へのコンサルト転送](#page-61-1) **6-6** [ディレクトリの連絡先へのコンサルト転送](#page-61-2) **6-6** [コールの保留](#page-62-0) **6-7** [保留中のコールの取得](#page-62-1) **6-7** [コールのミュート](#page-63-0) **6-8** [コールのパーク](#page-63-1) **6-8** [パークしたコールの取得](#page-63-2) **6-8** [会議コール](#page-64-0) **6-9** [コールの切り替え](#page-64-1) **6-9** [復帰コールの制御](#page-65-0) **6-10** [コールの再確立](#page-66-0) **6-11** FAC および CMC [の提供](#page-66-1) **6-11** [Forced Authorization Code](#page-66-2) (FAC) **6-11** [Client Matter Code](#page-66-3) (CMC) 6-11 [緊急モード宛先へのキューの転送](#page-66-4) **6-11** [電子メールの送信](#page-67-0) **6-12**

<sup>章</sup>**[7](#page-68-0)** [ログの収集](#page-68-1) **7-1** [付録](#page-70-0)**A [Console User Client with JAWS Quick Reference](#page-70-1) A-1** [目次](#page-70-2) **A-1** [一般的なタスク](#page-71-0) **A-2** [ログイン](#page-71-1) **A-2** [ログアウト](#page-71-2) **A-2** [現在のステータスの確認](#page-71-3) **A-2** [コールへの応答](#page-71-4) **A-2** [コールの発信](#page-71-5) **A-2** [コールのクリア](#page-72-0) **A-3** [ダイヤルを誤ったコール](#page-72-1) **A-3** [コールの転送](#page-72-2) **A-3** [内線番号がわかっている場合はブラインド転送](#page-72-3) **A-3** [ディレクトリ検索を使用したブラインド転送](#page-72-4) **A-3** [応答なしのコールの取得](#page-73-0) **A-4** [転送の通知およびコンサルト](#page-73-1) **A-4** [応答なしの場合](#page-73-2) **A-4** 2 [つのアクティブコールの切り替え](#page-73-3) **A-4** [内線へのコールのキャンプオン](#page-74-0) **A-5** [コンサルト転送を使用したコールのキャンプオン](#page-74-1) **A-5** [ブラインド転送を使用したコールのキャンプオン](#page-74-2) **A-5** [コールの保留および取得](#page-74-3) **A-5** [コールの保留](#page-74-4) **A-5** [コールの注記付き保留](#page-74-5) **A-5** [コールの取得](#page-75-0) **A-6** [コールの再確立](#page-75-1) **A-6** [会議コール](#page-75-2) **A-6** [コールパーク](#page-76-0) **A-7** [パークポジションへのコールの配置](#page-76-1) **A-7** [タイムアウト前の取得](#page-76-2) **A-7** [タイムアウト時の取得](#page-76-3) **A-7** [ディレクトリの使用](#page-77-0) **A-8** [ディレクトリ間での切り替え](#page-77-1) **A-8** [検索の実行](#page-77-2) **A-8** [検索結果からの参照](#page-77-3) **A-8** [ステータスアイコンのオプション](#page-78-0) **A-9** [プレゼンスステータス\(](#page-78-1)CUPS) **A-9** [プレゼンスステータス\(](#page-78-2)Microsoft OCS/LCS) **A-9**

#### 日次

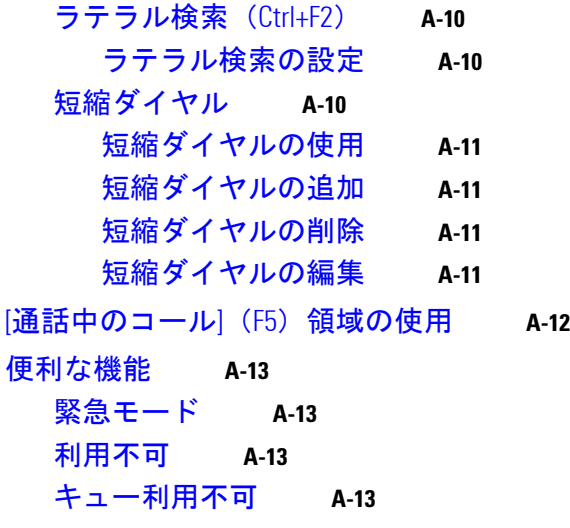

[索引](#page-84-0)

目次

 $\overline{\mathbf{I}}$ 

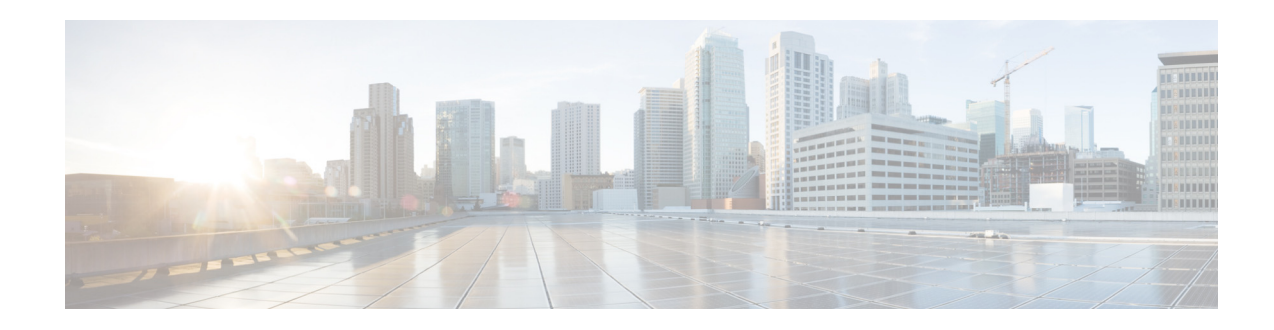

# <span id="page-8-0"></span>このユーザガイドについて

本ガイドでは、Cisco Unified Attendant Console について説明します。これは Cisco Unified Communications Manager と連動して、コンピュータに電話交換機の機能を提供する Windows アプリケーションです。

Cisco Unified Attendant Console Advanced を使用すると、複数のキューからコールに応答して、内 線にこれらのコールを転送できます。また、コールをパークおよび取得して、会議コールを作成 することができます。

# このユーザガイドの目的

本ガイドでは、Cisco Unified Attendant Console について把握するため、次の情報について記載します。

- **•** インターフェイス(定義およびカスタマイズのオプション)
- **•** ディレクトリ管理およびユーザプレゼンスステータス
- **•** コール制御機能

# 対象読者

このガイドの対象読者は、Cisco Unified Attendant Console ユーザと、これらのユーザのトレーニン グを行うスタッフです。

# 構成

このガイドは次の章で構成されています。

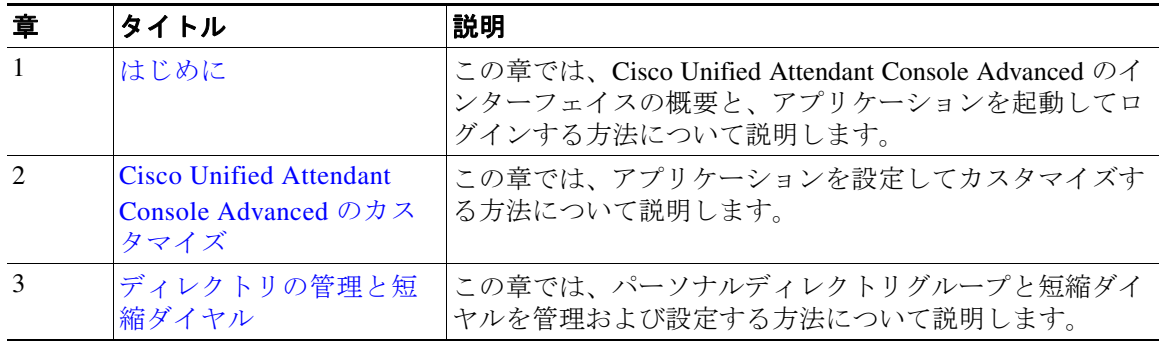

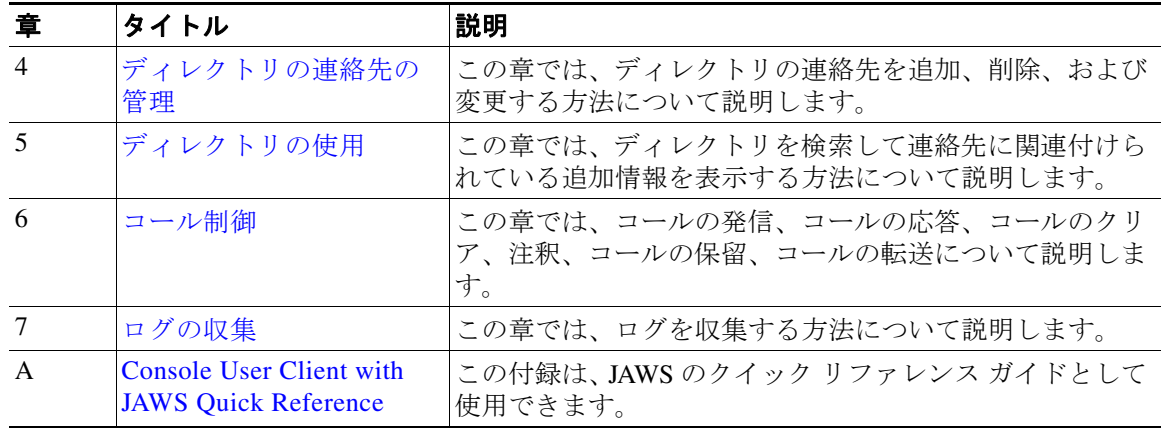

## 表記法

このマニュアルでは、次の表記法を使用しています。

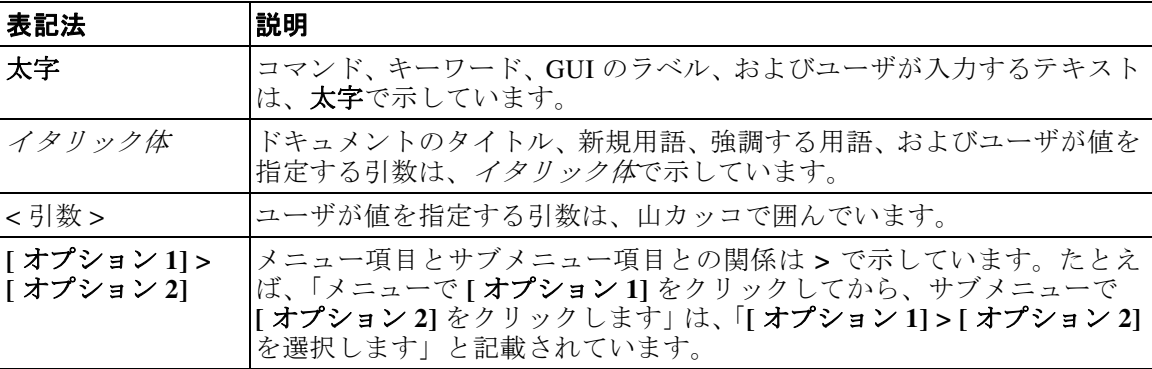

注 注釈です。

 $\mathcal{Q}$ 

ヒント 問題の解決に役立つ情報です。

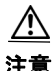

注意 *注意*の意味です。機器の損傷またはデータ損失を予防するための注意事項が記述されています。

# 技術情報の入手方法とサービスリクエストの発行

技術情報の入手、サービスリクエストの発行、および補足情報の入手については、毎月発行され る「*What's New in Cisco Product Documentation*」を参照してください。このドキュメントには、 Cisco 技術資料の最新版と改訂版の一覧も掲載されています。

<http://www.cisco.com/en/US/docs/general/whatsnew/whatsnew.html>

「*What's New in Cisco Product Documentation*」を Really Simple Syndication(RSS)フィードに登録し、 リーダアプリケーションを使用してコンテンツがデスクトップに直接配信されるように設定して ください。RSS フィードは無償のサービスであり、Cisco では現在、RSS バージョン 2.0 をサポー トしています。

 $\blacksquare$ 

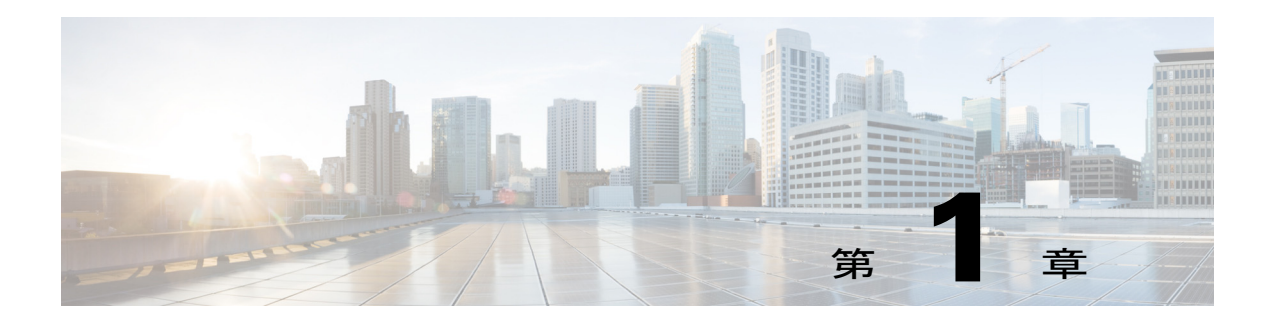

# <span id="page-10-3"></span><span id="page-10-1"></span><span id="page-10-0"></span>はじめに

この章では、Cisco Unified Attendant Console の使用を開始する方法について説明します。これに は、インターフェイスのレイアウトや最も頻繁に使用する機能などの説明が含まれます。また、 コンソールのログファイルから情報を収集する方法についても説明します。

注 Cisco Unified Attendant Console Advanced は、対応するテレフォニーのソフトウェアとハードウェ アが『*Cisco Unified Attendant Console Advanced* Administration and Installation Guide』に従ってイン ストールされ、設定されている場合にのみ機能します。システムの設定については、システム管 理者にお問い合わせください。

# <span id="page-10-2"></span>障害を持つユーザのアクセシビリティ

Cisco Unified Attendant Console Advanced では、視覚障害を持つユーザによるアプリケーションの 使用を容易にする、アクセシビリティ機能が提供されます。次のような機能があります。

- **•** フォントサイズ調整可能:変更するには、メニューバーから **[**オプション**] > [**フォントサイズ**]** を 選択します。詳細については、[Cisco Unified Attendant Console Advanced](#page-28-2) のカスタマイズを参照し てください。
- **•** マウスやキーボードで制御:マウスやキーボードをすべてのコンソール関連アクティビティに 使用できる柔軟性があります。
- **•** ツールヒント:コンソール制御アイコンの上にマウスポインタを移動すると、ツールヒントが 表示されます。
- **•** スクリーンリーダプラグイン JAWS によるサポータビリティ([Console User Client with JAWS](#page-70-3) [Quick Reference](#page-70-3)を参照):JAWS により、Attendant Console のステータスについての情報に加え、 Attendant Console のインターフェイスにあるテキストも表示されます。この機能を使用する必 要がある場合はシステム管理者にお問い合わせください。
	- **–** スクリーンリーダスクリプト JAWS のインストールとコンソールユーザプロファイルの 設定の手順については、『*Administration and Installation Guide*』を参照してください。
- **•** 状況依存ヘルプメニュー :特定のウィンドウやペインのヘルプは、**F1** キーを押します。

Cisco の Accessibility Program [の詳細については、次のリンクを使用してお問い合わせください。](http://www.cisco.com/web/about/responsibility/accessibility/contact.html) http://www.cisco.com/web/about/responsibility/accessibility/contact.html

# <span id="page-11-1"></span><span id="page-11-0"></span>キーボードの使用

ほとんどのコール制御操作は、マウスやキーボードを使用して実行できます。表 [1-1](#page-11-1) に、Cisco Unified Attendant Console 内でのキーボードショートカットを示します。

表 *1-1* キーボードショートカット

| キー名            | 説明                                                                                                    |
|----------------|----------------------------------------------------------------------------------------------------|
| 上矢印            | リストの先頭に移動します。                                                                                                    |
| 下矢印            | リストの末尾に移動します。                                                                                                    |
| 左矢印            | リストを左にスクロールするか、左側の項目を選択します。                                                                                                    |
| 右矢印            | リストを右にスクロールするか、右側の項目を選択します。                                                                                                    |
| Tab            | コンソールの各部分を左から右および上から下に移動します。                                                                                                    |
| Shift+Tab      | コンソールの各部分を右から左および下から上に移動します。                                                                                                    |
| F1             | ヘルプを表示します。                                                                                                    |
| F <sub>2</sub> | プレゼンスステータス詳細: 電話の通話中ランプのフィールド (BLF)、 WebEx<br>Messenger、Cisco IM&P、および Skype for Business/Lync のプレゼンスが含まれます。                             |
| F <sub>3</sub> | [ディレクトリ]ペインの1番目の検索フィールドにカーソルを移動します。                                                                                                    |
| Shift+F3       | アクティブなディレクトリに表示されている検索結果をクリアします。                                                                                                    |
|                | 注: << をクリックして、検索結果をクリアすることもできます。                                                                                                    |
| F <sub>4</sub> | パーソナルディレクトリグループを作成します。                                                                                                    |
| Shift+F4       | 既存のパーソナルディレクトリグループを編集します。                                                                                                    |
| F <sub>5</sub> | [通話中のコール] ペイン。                                                                                                    |
| F <sub>6</sub> | [短縮ダイヤル] ペイン                                                                                                    |
| F7             | [アクティブコール] ペイン。                                                                                                    |
| ${\rm F}8$     | [キューイングされた受信コール] ペイン (すべてのキュー)。                                                                                                    |
| F <sub>9</sub> | [キュー]ペイン。                                                                                                    |
| F10            | 利用の可否を切り替えます。                                                                                                    |
| F12            | 連絡先詳細。                                                                                                    |
| Insert         | キャンプオン。内線が通話中のときにコールをスタックするために使用します。                                                                                                    |
| Delete         | 再確立。コールを再試行します。                                                                                                    |
| Page Down      | 保留/取得。同じ方法で、[通話中のコール] ペインに戻すコール (応答のないコー<br>ルやパークされたコールなど)が取得されます。                                                                       |
| Enter          | 接続/クリア。処理中の動作のトランザクションに応じて、コールを接続するか<br>またはクリアします。                                                                                       |
| + (プラス)        | 次に応答/切り替え。次にプライオリティが高いコールに応答するか、コールが<br>提供された場合に発信側と着信側の間で切り替えます。キューに強制配送が設<br>定されている場合は、[+](プラス)キーを押さなくてもコールが [アクティブ<br>コール] ペインに移動します。 |
| $- (777)$      | コンサルトをキャンセルします。コールを提示した際に着信側に拒否された場<br>合、このキーを使用すると着信側がドロップされ、発信側につながります。                                                                |
| Home           | コールパーク。このキーを押すと、パーク内線番号にコールをパークします。                                                                                                    |

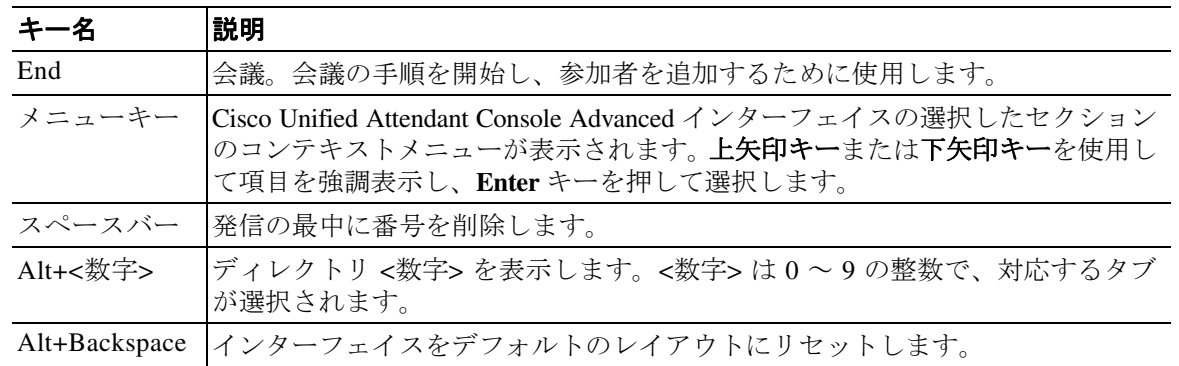

#### 表 *1-1* キーボードショートカット (続き)

**Ctrl** キーを他のキーと組み合わせて使用して、追加機能を実行できます。これについては、表 [1-2](#page-12-0) で説明します。

#### <span id="page-12-0"></span>表 *1-2 Ctrl* キーの機能

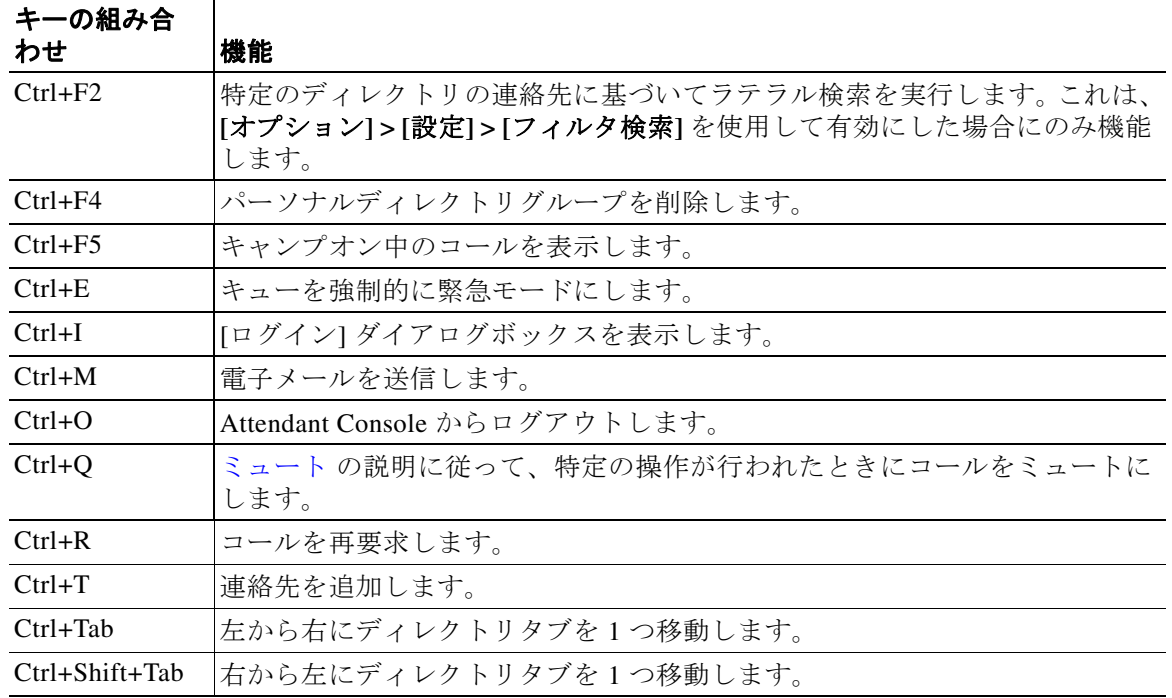

このセクションでは、これ以降、次について説明します。

- **•** [ログイン](#page-13-0)
- シングルサインオン (SSO) を使用したログイン
- **•** [ローカルアカウントを使用したログイン\(シングルサインオンは不使用\)](#page-14-0)
- **•** [セキュリティポリシーの実施](#page-14-1)
- **•** [ログイン履歴](#page-15-0)
- **•** [利用不可](#page-16-0)
- **•** [インターフェイス](#page-17-0)

# <span id="page-13-0"></span>ログイン

アプリケーションを起動すると、**[**ログイン**]** ウィンドウが表示されます。これがコンソールへの 初回ログインとなる場合は、ユーザ認証方法を変更して正常にサインインする必要があります。

Cisco Unified Attendant Console にはユーザの認証方法が 2 つあります。シングルサインオン(SSO) とローカルアカウントです。どちらの方法をログインに使用するかは、システム管理者によって 決定されます。

システム管理者から一意のログイン名とパスフレーズ(以下、ローカルアカウントといいます) を付与された場合は、ローカルアカウントを使用したログイン(シングルサインオンは不使用) に進みます。

システム管理者から、アプリケーションにシングルサインオン(通常は、PC にログインするため に指定したのと同じクレデンシャル)を使用してサインインするよう指導されている場合、シン グルサインオン(**SSO**)を使用したログインに進む前にユーザ認証方法を変更する必要がある場 合があります。

ユーザ認証方法を表示または変更するには、次の手順を実行します。

- 手順 **1** Cisco Unified Attendant Console Advanced を起動します。
- 手順 **2 [**オプション**] > [**設定**]** を選択します。
- 手順 **3 [**シングルサインオンを使用する**]** チェックボックスをオンまたはオフにします。
- 手順 **4 [OK]** をクリックします。

### <span id="page-13-1"></span>シングルサインオン(**SSO**)を使用したログイン

SSO を使用するよう設定されている場合、次のようにしてログインします。

手順 **1 Ctrl+I** キーを押すか、**[**ファイル**] > [**ログイン**]** を選択します。

**[**ログイン**]** ダイアログボックスが表示されます。

- **手順 2 ログイン名**を次の形式で入力します。user name@domain\_name (test.user@company.com など)
- 手順 **3** 次回ログイン時にログイン名を自動入力する場合は、**[**ログイン名を記憶する**]** をオンにします。こ の設定は、ログイン画面でも、ログインしてから **[**オプション**] > [**設定**] > [**セキュリティ **]** でも変 更できます。
- 手順 **4** 使用する内線番号を入力します。
- 手順 **5** 次回ログイン時に内線を自動入力する場合は、**[**既存のデバイスの詳細を使用**]** をオンにします。こ の設定は、ログイン画面でも、ログインしてから **[**オプション**] > [**設定**] > [**セキュリティ **]** でも変 更できます。新しい内線が要求される場合は、**[**既存のデバイスの詳細を使用**]** をオフにしてから 新しい内線を入力する必要があります。
- 手順 **6 [**ログイン**]** をクリックします。

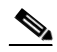

- 注 **•** 内線番号が複数のデバイスに割り当てられている場合は、[ログイン] をクリックしてから、ロ グインしようとしているデバイスに付属する MAC アドレス (一意のデバイス ID) を選択す るようメッセージが表示されます。選択するデバイスに関して不明点がある場合は、システ ム管理者にお問い合わせください。
	- **•** Cisco Unified Attendant Console Client が、付与されたログイン名によって現在の Windows ログ インセッションで SSO ログインを実行する最初のアプリケーションである場合は、SSO ログ イン画面が表示されます(クレデンシャルを要求されます)。それ以外の場合、アプリケー ションは自動ログインします。

a ka

**•** ログイン名を記憶させるのに**[**オプション**] > [**設定**] > [**セキュリティ **]** を使用した場合、**[**ログ イン**]** をクリックする必要はなく、**[**ファイル**] > [**ログイン**]** を選択するとログインプロセスが 自動で開始します。

### <span id="page-14-0"></span>ローカルアカウントを使用したログイン(シングルサインオンは不使用)

SSO を使用するよう設定されていない場合、次のようにしてコンソールにログインします。

- 手順 **1 Ctrl+I** キーを押すか、**[**ファイル**] > [**ログイン**]** を選択します。 **[**ログイン**]** ダイアログボックスが表示されます。
- 手順 **2** ログイン名とパスフレーズを入力します。
- 手順 **3** 次回ログイン時にログイン名を自動入力する場合は、**[**ログイン名を記憶する**]** をオンにします。こ の設定は、ログイン画面でも、ログインしてから **[**オプション**] > [**設定**] > [**セキュリティ **]** でも変 更できます。
- 手順 **4** 使用する内線番号を入力します。
- 手順 **5** 次回ログイン時に内線を自動入力する場合は、**[**既存のデバイスの詳細を使用**]** をオンにします。こ の設定は、ログイン画面でも、ログインしてから **[**オプション**] > [**設定**] > [**セキュリティ **]** でも変 更できます。

新しい内線が要求される場合は、**[**既存のデバイスの詳細を使用**]** をオフにしてから新しい内線を 入力する必要があります。

手順 **6 [**ログイン**]** をクリックします。

 $\mathscr{A}$ 

注 **•** 内線番号が複数のデバイスに割り当てられている場合は、[ログイン] をクリックしてから、ロ グインしようとしているデバイスに付属する MAC アドレス(一意のデバイス ID)を選択す るようメッセージが表示されます。選択するデバイスに関して不明点がある場合は、システ ム管理者にお問い合わせください。

### <span id="page-14-1"></span>セキュリティポリシーの実施

システムセキュリティを装備するため、システム管理者はパスフレーズライフサイクルやアイド ルユーザ自動ログアウトタイマを設定することがあります。

### <span id="page-14-2"></span>アイドルユーザ**:** 自動ログアウト

ログインしても、システム管理者が設定した時間よりも長い時間コンソールを使用しない場合、 Cisco Unified Attendant Console Advanced サーバによってコンソールからログアウトされます。

### <span id="page-14-3"></span>パスフレーズセキュリティ

#### パスフレーズ変更要求

一定期間が過ぎた時点で、またはシステム管理者の裁量で、システム管理者からパスフレーズの 変更を強制されることがあります。パスフレーズの変更要求は、ログイン時に表示されます。

┃ ログイン

パスフレーズを変更するには、次の操作を実行します。

- 手順 **1** 次のオプションのいずれかを使用して、[パスフレーズの変更] ウィンドウを開きます。
	- **–** ログイン時にメッセージが表示されたら、パスフレーズ変更を選択します。
	- **– Ctrl+P** キーを押します。
	- **– [**ファイル**]** をクリックしてから **[**パスフレーズの変更**]** を選択します。変更要求ウィンドウ に移動します。
- 手順 **2 [**旧パスフレーズ**]** を入力します。
- 手順 **3 [**新パスフレーズ**]** を入力します。
- 手順 **4 [**新パスフレーズ**]** を再度 **[**パスフレーズの確認**]** フィールドに入力します。

 $\mathscr{P}$ 

注 ウィンドウにはパスワード強度メータがあります。パスフレーズの要件は、システム管理者が定 義します。要件は、長さ、文字種、大文字小文字の区別、ディクショナリでの存在形式、以前の 使用で定義されます。

手順 **5 [**パスフレーズの変更**]** をクリックします。

アカウントがロックアウトされる場合は、システム管理者に連絡してサポートを要求する必要が あります。

アカウントがロックアウトされる原因となる操作には、次のようなものがあります。

**•** パスフレーズ変更要求を無視

設定された期間が経過すると、パスフレーズを変更するよう要求されることがあります。パ スフレーズの期限切れ前に、ユーザは変更の要求と指定された変更期限についての通知を受 信します。

1 回目の通知があってからもパスフレーズを変更していない場合、それ以降のログインのたび にシステムからメッセージが表示されます。指定の期間内にパスワードを変更しなかった場 合、アカウントはロックアウトされます。

- **•** ログイン試行失敗の回数が、設定されている回数を超過 設定されている期間内に何回もログインが失敗すると、アカウントがロックされます。
- **•** アカウントが一定の日数を超えて不使用 アカウントが事前設定された日数を超えてインアクティブである場合、ロックアウトされます。

### <span id="page-15-0"></span>ログイン履歴

コンソールに正常にログインしたら、これまで成功/失敗したログインについて、次のログイン詳 細情報を取得できます。

- **–** 日時
- **–** 内線
- **–** マシンの IP アドレス
- **–** 前回のログインからの試行失敗回数

[ログイン履歴] を表示するには、**[**ファイル**] > [**ログイン履歴**]** をクリックします。 [ログイン履歴] を閉じるには、**[OK]** をクリックします。

# <span id="page-16-0"></span>利用不可

利用不可にすることで、休憩を取ることができます。そのようにしてもコールはコンソールに表示 されますが、それに対しては、デバイスで呼び出されない限り応答できません。利用不可にする と、延長後にタイムアウトになったコールが、別の Attendant Console の [通話中のコール] ペインに 表示されます。キューが *[強制配送](#page-19-1)* に設定されている場合(詳細については強制配送, ページ 1-10 を参照)、それに対するコールは、ユーザの受話器に直接配送されませんが、転送されるかオー バーフローするまでシステム内で待機します。対応可能なユーザがいない場合、システム管理者 によって設定されていれば、そのコールはシステムによって代替の宛先に転送されます。

利用不可にするには、**F10** キーを押してから、**[**利用不可**]** 確認メッセージボックスで **[**はい**]** をク リックします。

再び利用可能にするには、**Ctrl+F10** キーを押します。

一定の時間アイドル状態の場合に自動で利用不可になるよう Cisco Unified Attendant Console Advanced を設定することもできます。その方法の詳細については[、利用不可\(自動\)](#page-29-1), ページ 2-2 を参照してください。

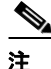

注 システム管理者がアイドル時間による自動ログアウトを設定している場合、自動ログアウト時間 が自動利用不可時間より短ければ、[利用不可(自動)] よりも優先されます。

# <span id="page-17-0"></span>インターフェイス

Cisco Unified Attendant Console Advanced クライアントインターフェイスは複数の部分で構成され ています。

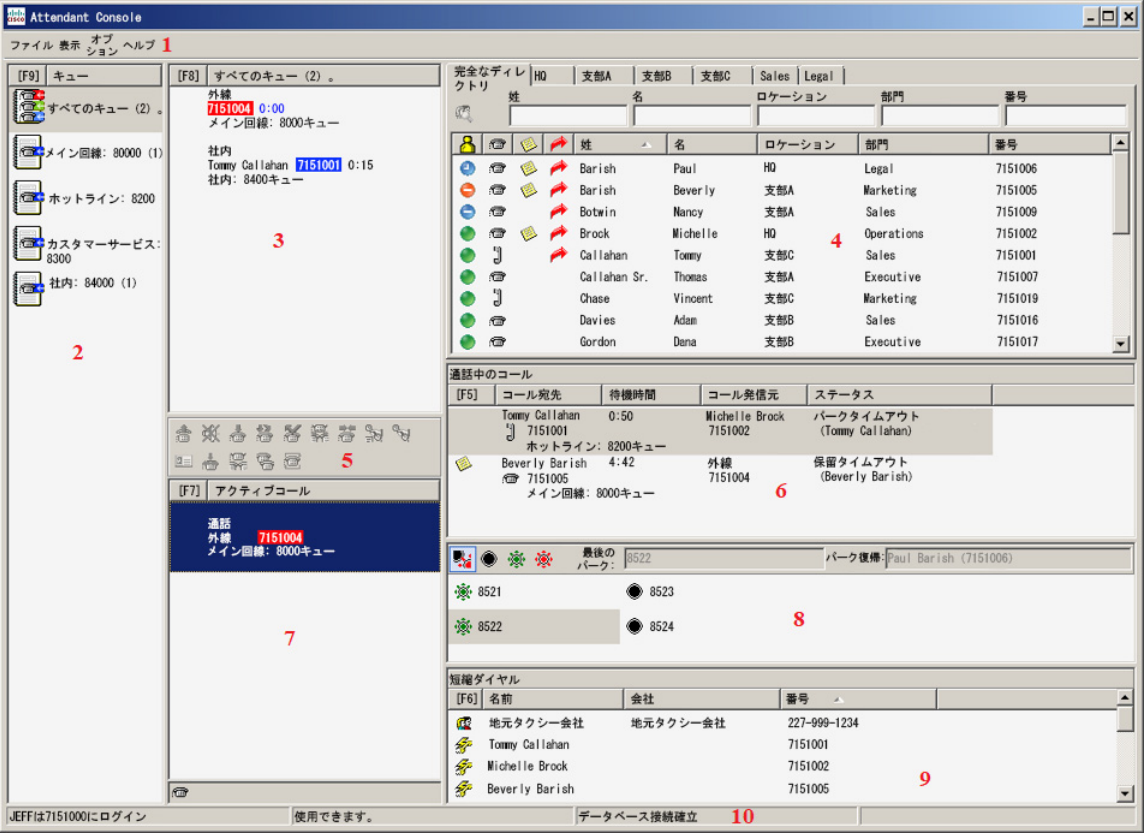

#### 図の凡例**:**

- **1.** [メニューバー](#page-18-0)
- **2.** [[キュー](#page-19-0) ] ペイン
- **3.** [[キューイングされた受信コール](#page-20-0)] ペイン
- **4.** [[ディレクトリ](#page-20-1)] ペイン
- **5.** [コール制御ツールバー](#page-23-0)
- **6.** [[通話中のコール](#page-24-0)] ペイン
- **7.** [[アクティブコール](#page-25-0)] ペイン
- **8.** [[パークされたコール](#page-26-0)] ペイン
- **9.** [[短縮ダイヤル](#page-26-1)] ペイン
- **10.** [ステータスバー](#page-27-0)

# <span id="page-18-1"></span><span id="page-18-0"></span>メニューバー

表 [1-3](#page-18-1) で、メニューバーについて説明します。

表 *1-3* メニューオプション

| 制御名                              | 説明                                                                                                    |
|----------------------------------|----------------------------------------------------------------------------------------------------|
| ファイル                             |                                                                                                    |
| ログイン                             | Cisco Unified Attendant Console Advanced $\sim \mathcal{D} \boxtimes \mathcal{J} \times \mathcal{J}_\circ$ |
| ログアウト                            | Cisco Unified Attendant Console Advanced からのログアウト。                                                         |
| パスフレーズの<br>変更                    | パスフレーズを変更します。                                                                                              |
| ログイン履歴                           | 現在のログイン名を使用してこれまで成功/失敗したログインの試行につ<br>いて詳細情報を表示します。                                                         |
| 終了                               | アプリケーションを閉じます。                                                                                             |
| 表示                               |                                                                                                    |
| ツールバー                            | [コール制御] ツールバーを表示したり非表示にしたりします。                                                                             |
| キュー                              | 「すべてのキューの表示」と「個々のキューの表示]のいずれかまたは両方を<br>オンにします。キューの統計を見る場合は、[キューの統計情報の表示]を<br>選択します。                        |
| 短縮ダイヤル                           | [短縮ダイヤル] ペインを表示したり非表示にしたりします。                                                                              |
| コールパーク                           | [パークされたコール] ペインを表示したり非表示にしたりします。                                                                           |
| 挨拶メッセージの<br>表示                   | [挨拶メッセージ] ウィンドウを表示したり非表示にしたりします。                                                                           |
| キャンプオン中の<br>コールの表示               | キャンプオン中のコールを表示したり非表示にしたりします。この機能の<br>ショートカットキーは、Ctrl+F5 キーです。                                              |
| オプション                            |                                                                                                    |
| 設定                               | [設定] ウィンドウを開いて、Cisco Unified Attendant Console Advanced をカ<br>スタマイズします。                                    |
| 緊急                               | すべてのキューを緊急モードにします。すべてのコールは、事前設定され<br>た宛先(システム管理者によって設定)に転送されます。                                            |
| フィルタ検索                           | AND 条件での検索を有効にします。                                                                                         |
| フォントサイズ                          | インターフェイスに表示されるフォントサイズを変更します。                                                                               |
| レイアウト                            |                                                                                                    |
| をリセット                            | 現在の レイア ウト  インターフェイスをデフォルトのレイアウトにリセットします。                                                                  |
| ヘルプ                              |                                                                                                    |
| 目次                               | ヘルプを表示します。                                                                                                 |
| キーワード検索                          | キーワードを使用して、ヘルプファイルを検索します。                                                                                  |
| ログの収集                            | アクティビティのログをアーカイブ ZIP ファイルに収集し、アプリケー<br>ションのチェックとトラブルシューティングに使用します。                                         |
| <b>Attendant Console</b><br>について | Cisco Unified Attendant Console Advanced のバージョンおよび著作権を表示<br>します。                                           |

### <span id="page-19-0"></span>**[**キュー **]** ペイン

[キュー ] ペイン(**F9** キーを押して表示)には、ログイン名に関連付けられたキューが表示されま す。アイコン(表 [1-4](#page-19-3) を参照)が各キューに表示されます。

キューの表示は **[**表示**] > [**キュー**]** メニューで管理します。**[**すべてのキューの表示**]**、**[**個々のキュー **の表示**]、または何も選択しない([キュー]ペインを非表示にする)というオプションがありま す。キューの統計情報(中止されたコールの数、ログインしているユーザの数、および利用可能 なユーザの数)を表示するには、**[**表示**] > [**キュー **] > [**キューの統計情報の表示**]** を選択します。 キューの統計情報は午前 0 時にリセットされます。

着信コールがキューに配送される際、応答を待機しているコールの数が表示されます。

キューは、システム管理者によって、次のいずれか一方に設定されます。

<span id="page-19-1"></span>**•** 強制配送

キューコールは、ログインしていて対応可能なユーザにラウンドロビン方式で自動的に割り 当てられます。ユーザはマウスやキーボードショートカットを使用してコールを要求する必 要はありません。

<span id="page-19-2"></span>**•** 同報配送

キューコールはキューにそのまま存在し、すべてのログインユーザに対して表示されます。 ユーザは、[次に応答] キーボードショートカットかマウスを使用して、キューからコールを 取得する必要があります。さらなる詳細については[、コールへの応答](#page-58-4) を参照してください。

表 [1-4](#page-19-3) で、[キュー ] ペインに表示されるアイコンについて説明します。

#### <span id="page-19-3"></span>表 *1-4 [[* キュー *]* ペイン *]* アイコン

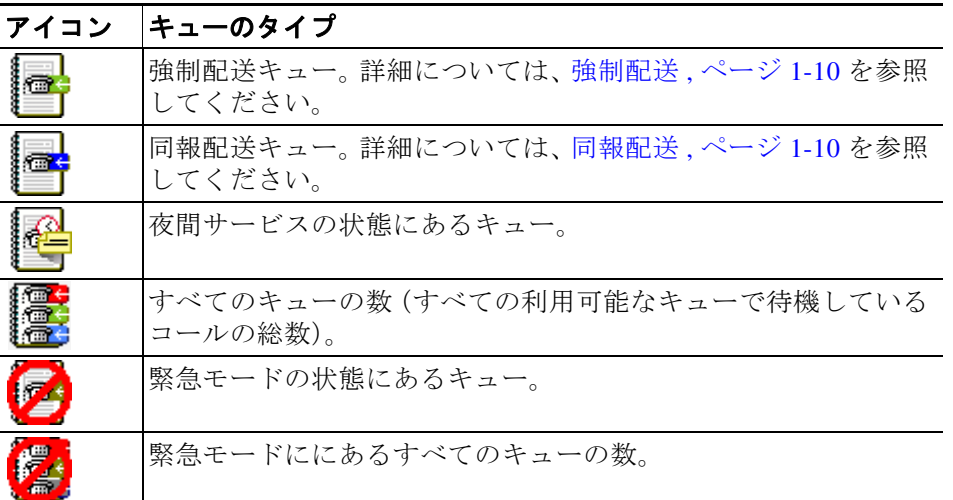

[キュー ] ペイン内を右クリックして、次のいずれかを実行します。

- **•** 緊急キューを選択します(**Ctrl+E** を押すと、**[**緊急**]** ダイアログボックスも表示されます)。 さらなる詳細については[、緊急モード宛先へのキューの転送](#page-66-5) を参照してください。
- **•** キューの統計情報の表示(または **[**表示**] > [**キュー **] > [**キューの統計情報の表示**]** を選択)。 これは切り替えです。クリックすると、交互にオンとオフが切り替わります。

a ka

### <span id="page-20-0"></span>**[**キューイングされた受信コール**]** ペイン

[キューイングされた受信コール] ペイン (F8 キーを押して表示)には、キューで待機している コールに加え、次の情報が表示されます。

- **•** 発信者の名前: 発信者回線 ID(CLI)がディレクトリの電話番号のそれと一致するコールのみ を表示
- **•** 発信者の番号(CLI)
- **•** コールがキューで待機を開始してからの経過時間
- **•** キューの名前(省略可能)
- **•** 色つきバー([キューコールの色] がキューに設定されている場合([キューイングされたコール](#page-32-3) で説明))

### <span id="page-20-1"></span>**[**ディレクトリ**]** ペイン

Cisco Unified Attendant Console Advanced には、次の 2 つのタイプのディレクトリがあります。

- **•** 完全なディレクトリ:デフォルトで表示されます。すべての社内連絡先(システム管理者が設 定した場合)と、手動作成の連絡先が含まれます。
- **•** パーソナルディレクトリグループ : ユーザによって作成および管理されているディレクトリ。 このディレクトリは、非通知にしておくことや、選択されたユーザとの共有ができます。各 ユーザにつきパーソナルディレクトリグループを最大100個作成できます。パーソナルディレ クトリグループの作成、管理、入力、共有、および削除方法について把握するには[、パーソ](#page-38-5) [ナルディレクトリグループ](#page-38-5) を参照してください。

[ディレクトリ] ペインの設定には、**[**オプション**] > [**設定**]** を使用します(詳細については[、ディ](#page-32-4) [レクトリ](#page-32-4) を参照してください)。

### <span id="page-20-2"></span>**[**ディレクトリ**]** のデフォルト表示

次の列が [ディレクトリ] ペインにデフォルトで表示されます。

- プレゼンスステータス <mark>パ</mark>.。表 [1-5](#page-21-0) を参照してください。
- **•** メイン内線番号のステータス 。表 [1-5](#page-21-0) を参照してください。
- **注記 おんま [1-5](#page-21-0) を参照してください。**
- **•** アシスタント、代替連絡先、または追加の連絡先番号♪。表 [1-5](#page-21-0) を参照してください。
- **•** 番号
- **•** 姓
- **•** 名
- **•** 部門
- **•** 役職名

ヘッダーの境界線をドラッグするとディレクトリのサイズを変更できます。 表 [1-5](#page-21-0) で、[ディレクトリ] ペインの列見出しのアイコンについて説明します。

| 列見出し | 説明                                                                                                    |
|------|----------------------------------------------------------------------------------------------------|
| o    | 連絡先プレゼンスステータス。この列のアイコンの詳細については、表 5-2 を参照<br>してください。                                                     |
| 痼    | 連絡先のメイン内線番号のステータス。この列のアイコンの詳細については、表<br>5-1 を参照してください。                                                  |
|      | ディレクトリに表示される番号がメイン内線番号でない場合、連絡先の番号のタイ<br>プはこの列に、次のアイコンを使用して表示されます。                                      |
|      | ■ (携帯電話)                                                                                                |
|      | ▌■(職場)                                                                                                  |
|      | • 雷(自宅)                                                                                                 |
|      | 偏(Fax)                                                                                                  |
|      | ■(ポケットベル)                                                                                               |
|      | 連絡先に注記が添付されています。連絡先注記の上にマウスポインタを移動する<br>と、その注釈の内容がツールヒントに表示されます。                                        |
|      | アシスタント、代替連絡先、または追加の連絡先番号。                                                                               |
|      | • ♪ ■ ■連絡先には、代替番号にアシスタントが追加されています。このアイコ                                                                 |
|      | ンは、[代替連絡先]● アイコンと [追加の連絡先番号]● アイコンより優先さ<br>れます。詳細については、連絡先の電話ステータス、プレゼンスステータス、<br>および代替連絡先の詳細を参照してください。 |
|      | ● = 連絡先には、代替番号に 1 つ以上の代替連絡先(アシスタントなし)が<br>追加されています。このアイコンは、[追加の連絡先番号]● アイコンより優先<br>されます。                |
|      | ● = 連絡先には、次のような追加の連絡先番号が2つ以上あります。                                                                       |
|      | - 携帯電話                                                                                                  |
|      | - 職場 1                                                                                                  |
|      | - 職場 2                                                                                                  |
|      | - 自宅                                                                                                    |
|      | - ポケットベル                                                                                                |
|      | $-$ Fax                                                                                                 |
|      | このアイコンは、連絡先にアシスタントや何らかの代替連絡先がある場合は表<br>示されません。                                                          |

<span id="page-21-0"></span>表 *1-5* ディレクトリ内のアイコン

| 表 1-6 で、[ディレクトリ] ペインで使用できるキーボードショートカットについて説明します。 |  |
|--------------------------------------------------|--|
|--------------------------------------------------|--|

<span id="page-22-0"></span>表 *1-6* ディレクトリで使用されるキーボードショートカット

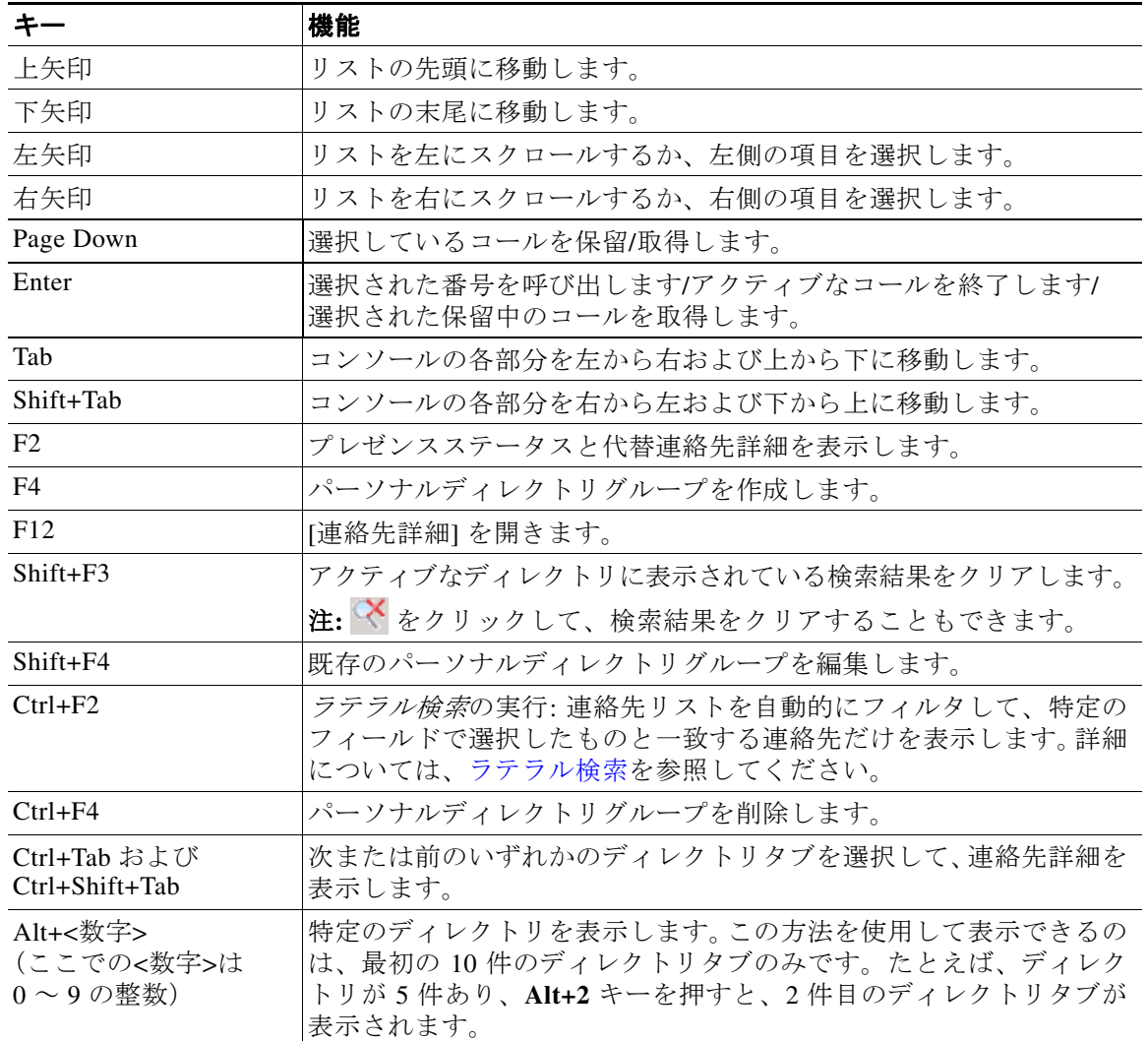

### <span id="page-23-0"></span>コール制御ツールバー

コール制御ツールバーには、コール制御が含まれています。どれがアクティブで使用できるかは、 次の例のように、現在実行中のコール制御操作に依存します。

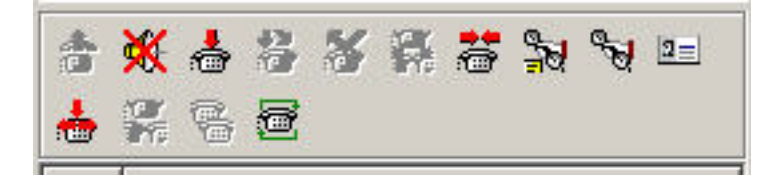

制御を次に列挙します。

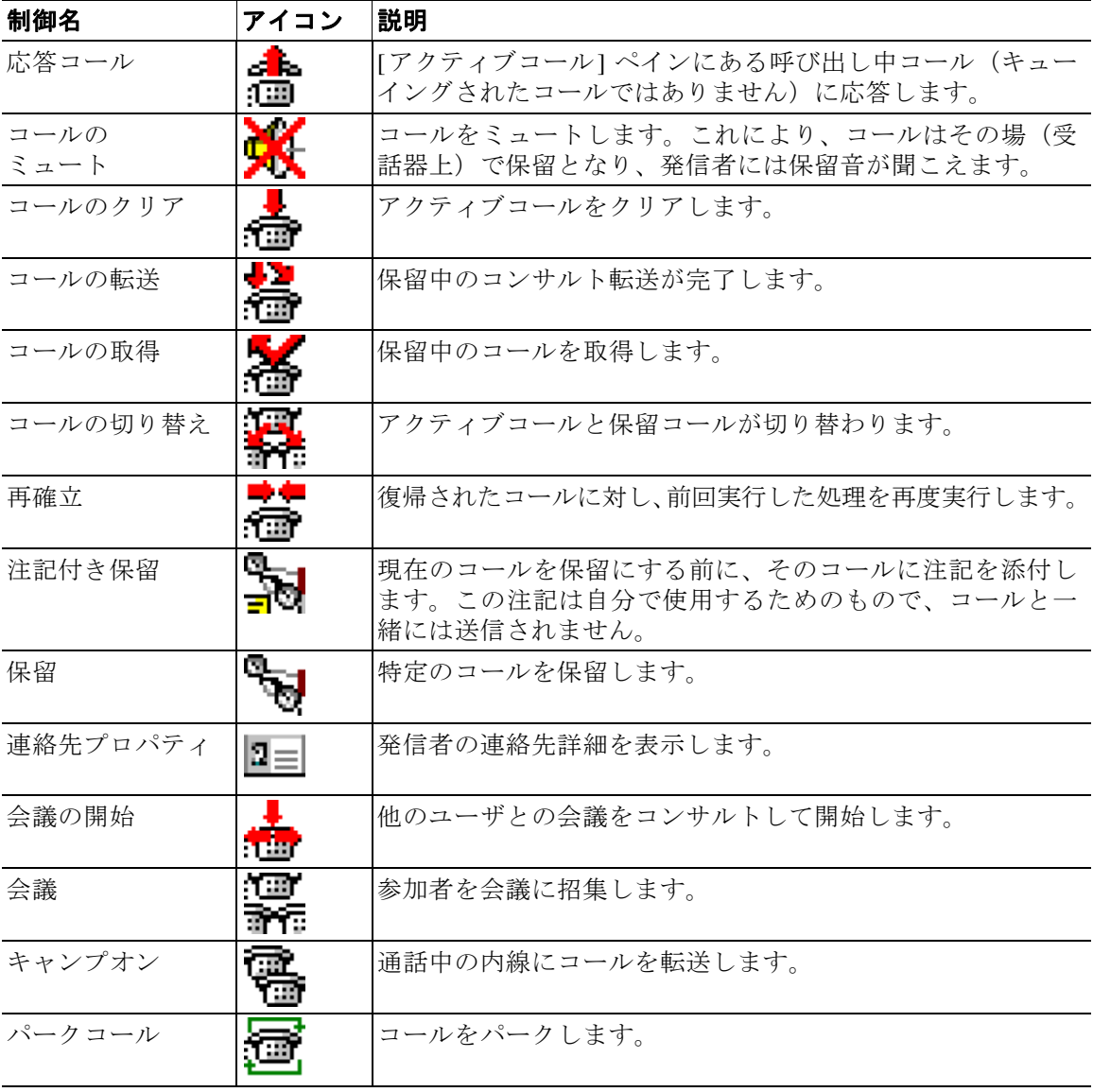

[アクティブコール] ペインでコールを右クリックし、メニューオプションを選択するとその制御 を実行できます。キーボードショートカットが使用できます([キーボードの使用](#page-11-0) を参照)。

### <span id="page-24-0"></span>**[**通話中のコール**]** ペイン

[通話中のコール] ペイン(**F5** キーを押して表示)には、次の情報が表示されます。

- **•** 保留中のコール。タイムアウトになったときに元に戻ります。
- **•** 次の状態から応答なしタイムアウトになって戻されたコール。
	- **–** パークしたコール
	- **–** 内線に転送されたコール

戻されるまでのタイマは、システム管理者が設定します。 次の方法を使用して、「通話中のコール」ペインからコールを取得するか、または再確立すること ができます。

- **•** ディレクトリで連絡先を選択し[、コール制御ツールバー](#page-23-0) で説明したツールの 1 つをクリック します。
- **•** コールを右クリックし、メニューオプションから選択します。
- **•** [キーボードの使用](#page-11-0) で説明したキーボードショートカットを使用します。

[通話中のコール] ペインには次の情報が表示されます。

- **•** コール宛先: コールの受信者。
- **•** 待機時間: 発信者の概算の待機時間。
- **•** コール発信元: コールの転送元の番号。
- **•** ステータス: コールが保留中の場合、内線が通話中のためにパーク状態になっている場合、 コールがタイムアウトで戻された場合などに、[保留タイムアウト]、[パークタイムアウト]、 [応答なし] と表示されます。
- **感**: 自分 (か別のユーザ) がコールに注記を添付しています。コールの上にマウスポインタ を移動すると、注記が表示されます。
- **•** キューの割り当ての色に一致した色つきバー([キューコールの色] がキューに設定されてい る場合([キューイングされたコール](#page-32-3) で説明))

## <span id="page-25-0"></span>**[**アクティブコール**]** ペイン

[アクティブコール] ペイン(**F7** キーを押して表示)には、処理中のコールが表示されます。表示 されるコール情報には、次のようなものがあります。

- **•** キューの名前
- **•** コールの現在のステータス:保留、呼び出し中、通話、または通話中
- **•** キューの割り当ての色に一致した色つきバー([キューコールの色] がキューに設定されてい る場合([キューイングされたコール](#page-32-3) で説明))

<span id="page-25-1"></span>表 [1-7](#page-25-1) で、[アクティブコール] ペインで使用できるキーについて説明します。

表 *1-7 [* アクティブコール *]* ペインのキー

| キー          | 機能                                                                   |
|-------------|----------------------------------------------------------------------|
| 上矢印         | コールのリストで上に移動します。                                                     |
| 下矢印         | コールのリストで下に移動します。                                                     |
| Enter       | 呼び出し中の着信コールに応答します/接続されたコールをクリアします/コン<br>サルト転送を実行します。                 |
| Page Down   | 保留にします/保留中のコールを取得します。                                                |
| Insert      | コールをキャンプオンします。                                                       |
| $Ctrl + F5$ | キャンプオン中のコールの表示                                                       |
| プラス(+)      | 次にプライオリティが高いコールに応答します。キューで強制配送が設定され<br>ている場合は必要ありません。発信者はただちに接続されます。 |
| マイナス(-)     | コンサルト転送をキャンセルします。                                                    |
| End         | 会議を開始し、すべての参加者を加えます。                                                 |
| Delete      | コールを再確立します。                                                          |
| F2          | プレゼンスステータスと代替連絡先詳細を表示します。                                            |
| $Ctrl + F2$ | ディレクトリ内のラテラル検索(クロス集計)を表示します。[設定]で有効に<br>する必要があります。                   |
| F12         | 連絡先詳細/連絡先を追加します。                                                     |
| Home        | 応答したコールをデバイス上にパークします。                                                |
| $Ctrl+M$    | コールに応答しない内線ユーザに電子メールを送信します。                                          |
| $Ctrl + Q$  | ミュート の説明に従って、特定の操作が行われたときにコールをミュートにし<br>ます。                          |

[アクティブコール] ペインでコールを右クリックし、メニューからこれらのオプションにアクセ スすることもできます。

 $\blacksquare$ 

### <span id="page-26-0"></span>**[**パークされたコール**]** ペイン

[パークされたコール] ペインには、コールパークデバイス(コールが一時的に保留にされ、他の 任意のコールセンター内線からピックアップできる仮想デバイス)のリストとその内線番号が表 示されます。コールがパークされると、デバイスの表示には、次の項目が追加されます。

- **•** コール宛先: コールの宛先である連絡先の名前と内線番号
- **•** コール発信元: コールを発信している人の名前(利用可能な場合)と番号
- **•** 次によりパークされています: コールをパークしたユーザの名前(該当する場合)
- **•** ルーティングタグ: コールが受信されたキューに関する情報

[パークされたコール] ペインを表示または非表示にするには、**[**表示**] > [**コールパーク**]** の順にク リックします。デフォルトでは、すべてのデバイスが表示されます。以下に、[パークされたコー ル] ペインのコントロールについて説明します。

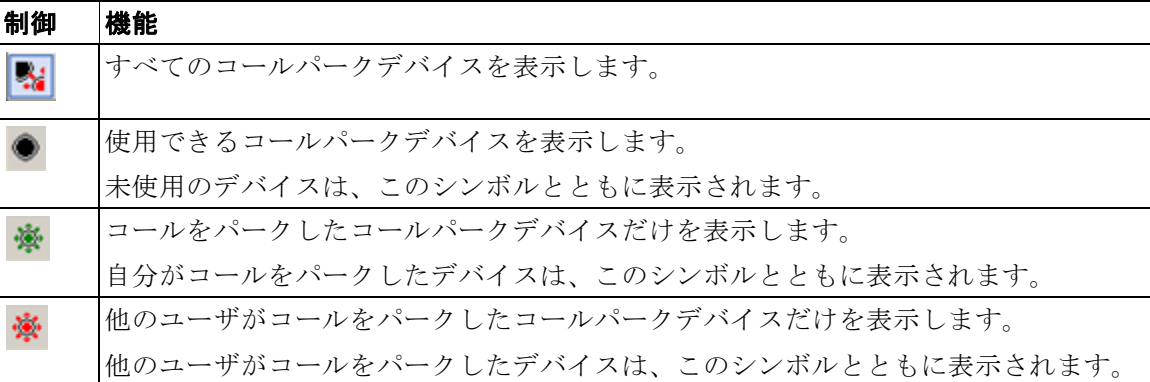

以下の情報も表示されます。

- **•** 最後のパーク: 直近のコールをパークした番号
- **•** パーク復帰: 通話中の内線からコールが戻され、そのコールをパークしたときに表示される、 元の連絡先の名前

**[**アウトオブサービス**]** アイコンが表示されたコールパークデバイスは、そのデバイスが現在 サービス停止中であり、コールのパークには使用できないことを示しています。詳細については、 [コールのパーク](#page-63-3) および [パークしたコールの取得](#page-63-4) を参照してください。

### <span id="page-26-1"></span>**[**短縮ダイヤル**]** ペイン

[短縮ダイヤル] ペイン(**F6** キーを押して表示)には、頻繁にダイヤルする連絡先のリストが表示 されるので、すばやくダイヤルできます。[短縮ダイヤル] ペインの各連絡先について、以下の情 報が表示されます。

- **•** 氏名
- **•** 会社
- **•** 電話番号

以下の方法で連絡先にコール制御の操作を実行できます。

- **•** 連絡先を選択してから[、コール制御ツールバー](#page-23-0) で説明したツールのいずれかをクリックします。
- **•** [キーボードの使用](#page-11-0) で説明したキーボードショートカットを使用します。

### <span id="page-27-1"></span><span id="page-27-0"></span>ステータスバー

ステータスバーは、Cisco Unified Attendant Console ウィンドウの下部の情報ペインであり、セク ションに分かれており、それぞれにアプリケーションの現在の状態に関する情報が表示されます。 左から右に、各セクションで、次の情報が表示されます。

- **•** <ログイン名>は<内線>でログイン
- **•** アプリケーションステータス。**[**使用できます**]** など。
- **•** データベース接続

Publisher Cisco Unified Attendant Console Server との接続が失われた場合、次のいずれかのことが発 生します。

#### コンソールからログアウトされる。

- **•** 次のエラーメッセージも表示されます。 サーバが見つからないためログインできません。 **[OK]** をクリックしてプロンプトを閉じます。
- **•** システム管理者によって Cisco Unified Attendant Console Server のサービスが復旧するまでは、 コンソールにログインできません。

#### **Subscriber Cisco Unified Attendant Console Server** に接続される。

- **•** 感嘆符アイコンがログイン名とデータベース接続の左に表示されます。このアイコンは、プ ライマリサーバに再接続するまでそのままです。アイコンの上にマウスポインタを移動する と、次のメッセージが表示されます。 加入者サーバであるサーバ *"subscriber server name"* に接続しています。 **[X]** をクリックしてアラートを閉じます。
- **•** 加入者サーバに接続している間、設定の変更の保存、パーソナルディレクトリグループや短 縮ダイヤルの作成や変更、連絡先の作成や変更はできなくなります。
- **•** Publisher Cisco Unified Attendant Console Server が利用可能になったら、次のようなプロンプト が受信されます。 ご使用の *Publisher* サーバ *"publisher server name"* がオンラインに復帰しています。再接続し ますか? **[**はい**]** をクリックすると再接続し、**[**いいえ**]** をクリックすると加入者サーバに接続したままに
- なります。 **•** オプションで、**[**オプション**] > [**設定**] > [**表示**]> [**回復機能**]** によってプロンプトを無効化するこ とで、Publisher が利用可能になると自動で再接続されます。

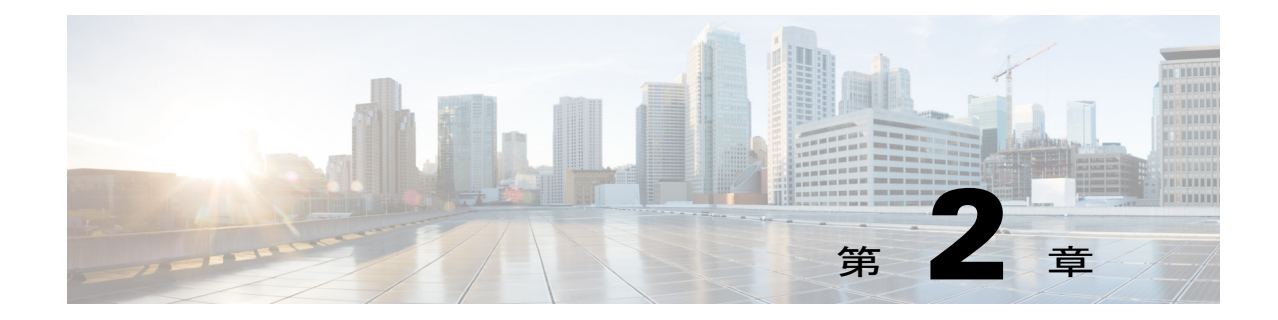

# <span id="page-28-2"></span><span id="page-28-1"></span><span id="page-28-0"></span>**Cisco Unified Attendant Console Advanced** の カスタマイズ

Cisco Unified Attendant Console では、外観と機能の両方をカスタマイズできるため、最も快適 で効率の良い方法で作業できます。カスタム設定はサーバに保存されます。そうすることによ り、設定はログイン先のいずれのコンソールでも、ご使用のログイン名に従います。設定を変 更できるのは、次の条件を満たしている場合だけです。

- **•** Publisher サーバに接続している(加入者サーバに接続している場合は変更できません)
- **•** データベースとの接続がある

コンソールの設定にアクセスするには、メインメニューで **[**オプション**] > [**設定**]** の順に選択し て **[**設定**]** ウィンドウを開きます。**[**設定**]** ウィンドウの左側には以下のタブがあります。これら については、この章で後ほど説明します。

- **•** [一般](#page-29-0)
- **•** [表示](#page-30-0)
- **•** [プレゼンス](#page-30-1)
- **•** [ダイヤル](#page-31-0)
- **•** [コール転送](#page-31-1)
- **•** [コールパーク](#page-31-2)
- **•** [ミュート](#page-31-3)
- **•** [トーン](#page-32-0)
- **•** [キューイングされたコール](#page-32-1)
- **•** [ディレクトリ](#page-32-2)
- **•** [パーソナルディレクトリグループ](#page-33-0)
- **•** [代替番号](#page-34-0)
- **•** [フィールドヘッダー](#page-34-1)
- **•** [セカンダリソート](#page-34-2)
- **•** [フィルタ検索](#page-35-0)
- **•** [セキュリティ](#page-36-0)
- **•** [ログ](#page-36-1)
- **•** [詳細設定](#page-37-0)

#### このタブでは、次の設定を使用できます。

**•** 次の場合のポップアップアプリケーション

Cisco Unified Attendant Console Advanced では、アプリケーションを次の場合にポップアッ プ表示できます。

- **–** キューイングされたコールが応答を待機中
- **–** 自分のローカルデバイス呼び出し(このローカルデバイスを使用してログインしている 場合)
- **–** 使用しない場合は最小化

1番目と2番目のオプションのどちらか一方、または両方がオンの場合、アプリケーション が最小化されているとデスクトップ上にポップアップ表示されます。3 番目のオプションで は、アクティブなコールやキューイングされているコールが存在しない場合にアプリケー ションが最小化されます。

<span id="page-29-1"></span>**•** 利用不可(自動)

コンピュータがアイドル状態になってから何分後に、Cisco Unified Attendant Console Advanced が自動的にオペレータ利用不可モードに設定するかを定義します。**[**オペレータを「利用不可」 にするまでのコンピュータのアイドル時間**]** を選択し、**[5** 分**]**、**[10** 分**]**、**[15** 分**]**、**[30** 分**]**、**[1** 時間**]** の中から選択します。

 $\mathscr{P}$ 

■一般

<span id="page-29-0"></span>一般

注 システム管理者がアイドルセッションの自動タイムアウト値に [利用不可(自動)] よりも短い 時間を設定している場合は、その値が優先されます。

#### **•** 内部の連絡先番号のプライオリティ

このリストは、[番号] フィールドに入力するために内部連絡先の番号のタイプが選択される 順序を示しています。リストの一番上にあるタイプの番号が連絡先にない場合は、次の番号 タイプが使用されます。

番号のタイプを選択し、それを上矢印および下矢印のコントロールで移動すると、リストを 並べ替えることができます。

#### **•** 外部の連絡先番号のプライオリティ

このリストは、[番号] フィールドに入力するために外部連絡先の番号タイプが選択される順 序を示しています。リストの一番上にあるタイプの番号が連絡先にない場合は、次の番号タ イプが使用されます。

番号のタイプを選択し、それを上矢印および下矢印のコントロールで移動すると、リストを 並べ替えることができます。

a ka

# <span id="page-30-0"></span>表示

**[**表示**]** タブでは、以下を設定できます。

- **•** 列の順番: キューを作成された順に並べ替える必要がない場合は、**[**列をアルファベット順に 並べ替える**]** をオンにします。
- **•** 選択項目が選択済みになった場合: **[**フォントの色の変更**]** を選択すると、Cisco Unified Attendant Console Advanced 内で選択したペインのラベルのフォント色をこの色に変更でき ます。この変更によって、選択したペインをコンソールの操作時に容易に認識できるように なります。**[**色**]** をクリックしてカラーパレットにアクセスし、使用する色を選びます。デ フォルトは赤です。
- **•** コール情報の表示
	- **– [**ルーティングタグの表示**]** では、各コールのキュー名のほか、標準詳細も表示できます。 これはデフォルトで設定されます。
	- **– [**タイムアウト条件の表示**]** を使用すると、コールがコンソールに返された理由の詳細を 表示できます。
- **•** コールを発信する場合: プレゼンスのプロンプトを表示するかどうかを制御できます。通話 中ランプのフィールド(BLF)またはデフォルトプレゼンスのソースに、オンフックと利用 可能以外のステータスが示される場合は、プロンプトが表示されます。デフォルトでは、 **[**プレゼンスステータスが設定されているかどうかのプロンプト**]** は選択されていません。
- **•** ドラッグアンドドロップする場合: **[**ドラッグイメージの表示**]** オプションを使用すると、画 面内でドラッグしているコールの完全なイメージを画面上に表示できます。
- **•** フォントサイズ: Cisco Unified Attendant Console Advanced インターフェイスのフォントのサ イズを使い勝手のよいサイズに変更するのに使用します。**[**デフォルト**]**、**[**中**]**、**[**大**]**、または **[**特大**]** から選択します。**[**オプション**] > [**フォントサイズ**]** の順に選択して、メインアプリ ケーションメニューからこのパラメータを設定することもできます。
- **•** 回復機能: 回復機能を備えたインストールでのみ表示されます。サーバの障害発生中または 復旧中のサーバ切替時にメッセージを表示するには、**[**サーバ切替時にプロンプト**]**(デフォ ルト)をオンにします(詳細については [ステータスバー](#page-27-1) を参照してください)。

# <span id="page-30-1"></span>プレゼンス

このタブでは、表示するプレゼンス情報と BLF 情報を設定できます。

- **•** 電話: **[**通話中ランプのステータスを有効にする**]**(デフォルト)を選択すると、通話中ラン プのフィールド(BLF)の電話ステータスのシンボルが [ディレクトリ] ペインと [通話中の コール] ペインに表示されます。**[**通話中ランプのステータスを有効にする**]** の選択を解除す ると、Cisco Unified Attendant Console Advanced の BLF に依存する機能が無効になります。
- **•** 連絡先: **[**ステータスを有効にする**]** を選択すると、プレゼンスステータスのアイコン(Cisco IM&P、WebEx Messenger、または Skype for Business のプレゼンス)が表示されます(シス テム管理者が設定した場合)。

# <span id="page-31-0"></span>ダイヤル

このタブでは、次のオプションを使用できます。

- **•** ボイスメール: **[**ボイスメールのプレフィクス**]** で、連絡先を右クリックして **[**ボイスメール への転送**]** を選択したときに、内線のボイスメールにコールを直接転送するプレフィクスを 入力します。
- **•** 自動ダイヤル: これを選択すると、**[**自動ダイヤル遅延**]** コントロールで定義した遅延時間 (0~10秒)が経過した後、内線または外線番号に自動的にダイヤルできます。

## <span id="page-31-1"></span>コール転送

このタブでは、次のオプションを使用できます。

**•** ドラッグアンドドロップまたはダブルクリックする場合

コールをドラッグアンドドロップまたはダブルクリックした場合に実行する転送タイプを 選択します。

- **–** コンサルト転送の実行
- **–** ブラインド転送の実行(デフォルトの設定)
- <span id="page-31-5"></span>**•** ブラインド転送の場合

コールをブラインド転送するときには、**[**通話中の場合は自動的にキャンプオン**]** を選択でき ます。キャンプオンは、内部連絡先の内線の応答が話中音の場合にユーザがコールを「キャ ンプ」できるようにする機能です(ボイスメールのある内線には機能しません)。キャンプ オン中、サーバからは回線が利用可能になるまで問い合わせコールが繰り返し送信されま す。回線が利用可能になったら、転送が完了します。

キャンプオンは、システム管理者による有効化を要する機能です。

**•** コールを再確立する場合

コールを再確立するときには、**[**通話中の場合は自動的にキャンプオン**]** を選択できます。 キャンプオンについては、「[ブラインド転送の場合](#page-31-5)」で説明します。

# <span id="page-31-2"></span>コールパーク

**[**コールのパーク後**]** の **[**すべてのパークデバイスの表示**]** を選択すると、[パークされたコール] ペインにパークデバイスがすべて表示されます。

# <span id="page-31-4"></span><span id="page-31-3"></span>ミュート

このタブでは、以下の場合にコールを自動的にミュートできます。

- **•** 検索の実行: これを選択すると、検索フィールド内をクリックしたときにミュートされます。
- **•** 番号をダイヤルするために数値キーを押す: これを選択すると、番号をダイヤルしたときに ミュートされます。
- **•** ディレクトリ画面を変更または選択しています: これを選択すると、ディレクトリを選択し たときににミュートされます。

これらのいずれかを選択すると、コールはその場(受話器上)で保留となり、発信者には保留 音が聞こえます。

a ka

<span id="page-32-0"></span>トーン

このタブでは、特定のイベントに応じてトーンのオンとオフを切り替えることができます。

- **•** 自分自身を利用不可にした場合: コンソールを離れているときにトーンが再生されないよう にするには、**[**トーンを再生しない**]** を選択します。
- **•** キューイングされたコールが応答を待機中の場合: コールがキューで待機している間に呼び 出しトーンを再生するには、**[**呼び出しトーンの再生**]** を選択します。
- **•** コールがタイムアウトした場合: コールが [通話中のコール] または [パークされたコール] ペインから復帰するときに呼び出しトーンを再生するには、**[**呼び出しトーンの再生**]** を選択 します。

# <span id="page-32-3"></span><span id="page-32-1"></span>キューイングされたコール

このタブでは、コールを色分けして、([パークされたコール] ペインなどで)コールが到着した キューを示したり、キューイングされた強制配送コールを自動的に電話に接続したりできます。

複数の異なるキューのコールを区別できるように、キューごとに異なる色のインジケータを設 定できます。**[**キューコールの色**]** で、色分けする各キューの **[**インジケータの表示**]** を選択し、 **[**色**]** で、**[**色**]** ダイアログボックスを参照して使用する色を選択します。**[**デフォルトの復元**]** を クリックすると、元のキューの色に戻すことができます。

**[**自動接続**]** で、電話が鳴ったときに自動的に接続するコールのタイプを選択します。

- **•** キューイングされたコール: 標準のキューからキューイングされた同報配送コールのみ、自 動的に電話に接続されます。他のすべてのコールは、そのコールに応答するまで電話を呼び 出し続けます。
- **•** 強制配送コール: 強制配送コールのみ、自動的に電話に接続されます。他のすべてのコール は、そのコールに応答するまで電話を呼び出し続けます。

両方のオプションを選択した場合は、キューイングされたコールはすべて、自動的に電話に接 続されます。

どちらかのオプションを有効にするときには、遅延、つまり、そのタイプのコールが自動的に 接続されるまでに電話が呼び出される時間の長さ(0.5~9秒、0.5 秒単位)を指定することも できます。遅延を指定しない場合、そのタイプのコールはただちに接続されます。

# <span id="page-32-4"></span><span id="page-32-2"></span>ディレクトリ

[ディレクトリ] タブでは、Cisco Unified Attendant Console の [ディレクトリ] ペイン内に連絡先 情報を表示する方法を設定および操作できます。このタブには、次のセクションが用意されて います。

**•** ディレクトリグループ: このセクションでは、各ディレクトリの表示方法を制御します。**[**す べてのディレクトリグループが同じ設定を使用する**]** を選択し、他のすべてがパラメータを 適用するディレクトリを選択します。いくつかのディレクトリが表示されている場合、1 つ のディレクトリの列の位置または幅を変更すると、他のディレクトリもただちに同じように 変更されます。

または、**[**すべてのディレクトリグループが同じ設定を使用する**]** をオンにせずに、表から ディレクトリを選択し、選択したディレクトリだけを別個に構成することもできます。

**[ディレクトリグループ]** リストのディレクトリの順序 (上から下)は、[ディレクトリ] ペイ ンにディレクトリが表示される順序(左から右)です。ディレクトリの順序を変更するに は、リストでディレクトリを選択し、次のいずれかの操作を行います。

トーン

- **–** 上矢印コントロールと下矢印 コントロールを使用します。
- **–** 選択したディレクトリをリスト内の上方向または下方向にドラッグします。
- **•** デフォルトの表示順序: この連絡先レコードフィールドのデータは、ディレクトリに表示さ れる際に連絡先の並べ替えに使用されます。**[**部門**]**、**[**名**]**、**[**役職名**]**、**[**姓**]**(デフォルト)、 **[**ロケーション**]**、**[**番号**]** および **[**ユーザフィールド**1]** から選択します。

 $\frac{\mathbf{A}}{\mathbf{A}}$ 

- 注 **[**デフォルトの表示順序**]** を変更した場合、変更は Cisco Unified Attendant Console をログアウト して次にログインするまで画面に反映されません。
	- **•** 表示対象: 連絡先データフィールドのチェックボックスをオンにすると、ディレクトリにそ のフィールドが表示されます。フィールドは、表示された順番に一覧に示されます。表示順 を変更するには、フィールドを選択し、ドラッグするか上矢印キーと下矢印キーを使用し て、リスト内の新しい位置にそのフィールドを移動します。
	- **•** 検索条件: 社内ディレクトリ内のレコードの検索に使用される検索フィールドの数と対象と なるフィールドを選択します。**[**この多数の検索フィールドをスクリーンに表示する**]** を使用 して、最大 6 つのフィールドを表示します。デフォルト値は次のとおりです。
		- **–** 検索 1 = 姓
		- **–** 検索 2 = 名
		- **–** 検索 3 = 部門
		- **–** 検索 4 = 役職名
		- **–** 検索 5 = ロケーション
		- **–** 検索 6 = 番号

# <span id="page-33-0"></span>パーソナルディレクトリグループ

[パーソナルディレクトリグループ] タブを使用すると、パーソナルディレクトリグループを他 のユーザと共有できます。パーソナルディレクトリグループの詳細については[、パーソナルディ](#page-38-5) [レクトリグループ](#page-38-5) を参照してください。

[パーソナルディレクトリグループ] タブは、次の条件が当てはまる場合にのみ使用できます。

- **•** パーソナルディレクトリグループを少なくとも 1 つ作成済みであること。
- **•** 回復機能を備えた Cisco Unified Attendant Console Advanced がインストールされている場合、 Publisher サーバにログインしていること。加入者サーバにログインしている場合、このタブ は表示されません。
- **•** パーソナルディレクトリグループを共有するユーザがコミュニティに少なくとももう 1 人 いること。

タブには以下のリストが表示されます。

- **•** 共有できるパーソナルディレクトリグループ(上のリスト)
- **•** パーソナルディレクトリグループを共有できるユーザ(下のリスト)

パーソナルディレクトリグループを共有するには、次の操作を実行します。

手順 **1** 上のリスト **[**共有するパーソナルディレクトリグループを選択**]** からグループを選択します。

手順 **2** 下のリストで、パーソナルディレクトリグループを共有するユーザに対応するチェックボック スをオンにします。あるユーザとのパーソナルディレクトリグループの共有を止めるには、そ のユーザの名前の横にあるチェックボックスをオフにします。必要に応じてコントロールを使 用し、すべてのユーザのチェックボックスをオンまたはオフにします。

手順 **3 [OK]** または **[**適用**]** をクリックします(**[OK]** をクリックするとタブが閉じます)。

変更要求の一環で選択または選択解除されたユーザが Cisco Unified Attendant Console へアク ティブにログインしている場合、そのユーザは、変更を通知するアラート付きで表示されます。

## <span id="page-34-0"></span>代替番号

[代替番号] タブを使用して、連絡先にある代替番号の情報の表示方法を定義します。

表示対象 の設定では、連絡先について表示する情報を指定できます。情報を選択するには、 チェックボックスをクリックします。情報タイプを選択し、上下矢印キーを使用して情報の表 示順序を変更します。

[代替番号表示順序] を使用して代替番号を選択してから、上下矢印キーを使用して情報の表示 順序を指定します。これを [ディレクトリ] ペインで使用されるのと同じ順序に設定します。

## <span id="page-34-1"></span>フィールドヘッダー

アプリケーションに表示される **[**フィールドヘッダー **]** のテキストは、既存の **[**表示テキスト**]** (いずれかの **[**デフォルトのテキスト**]** エントリ)を、優先するテキストで置き換えれば、変更で きます。こうした変更が影響するのは、ご使用のユーザアカウントのみです。

**[**表示テキスト**]** を **[**フィールドヘッダー **]** について変更するには、次の手順を実行します。

- 手順 **1 [**表示テキスト**]** 列でテキストを選択します。初期設定では、これは **[**デフォルトのテキスト**]** と 同じです。
- 手順 **2** 新しい **[**表示テキスト**]** を入力します。
- 手順 **3 [OK]** をクリックします。

すべてのフィールドヘッダーをデフォルトのテキストに戻すには、**[**デフォルトの復元**]** をク リックします。

# <span id="page-34-2"></span>セカンダリソート

ディレクトリを検索すると、一致する連絡先は、まず検索しているカラムに従ってソートされ、 次に、*セカンダリソートカラム*に従ってソートされます。たとえば、「Sm」で始まる*姓*を検索し ていて、[姓] 列に、セカンダリソートカラムとして定義された名がある場合、次のように表示 されます。

Smart John – Sales

Smith Anne – Sales

Smith Michael – Marketing

Smith Theresa – Administration

Smythe Adam – Marketing

Smith は、名に従ってソートされています。

ここで、姓のセカンダリソートカラムを*部門*に変更すると、同じ検索でも次のような結果が返 されます。

Smart John – Sales

Smith Theresa – Administration

Smith Michael – Marketing

Smith Anne – Sales

Smythe Adam – Marketing

ディレクトリ内の各カラムには、デフォルトのセカンダリソートカラムがあります。このデフォ ルトは、任意のカラムに変更できます。

セカンダリソートカラムを変更するには、次の操作を実行します。

- 手順 **1 [**セカンダリソート**]** ペインで、選択した ソートカラムに対して **[**セカンダリソートカラム**]** の対 応する値をクリックします。
- 手順 **2** メニューから新しいセカンダリソートカラムを選択します。任意の数のソートカラムのセカン ダリソートカラムを変更できます。
- 手順 **3 [OK]** をクリックします。

セカンダリソートカラムを変更した場合、**[**デフォルトの復元**]** をクリックするとすべてのデ フォルト値を復元できます。

## <span id="page-35-0"></span>フィルタ検索

ディレクトリを使用して、任意の検索フィールドで検索する際に、画面上で検索を実行する方 法を指定できます。このタブを使用すると、次のオプションを選択することでこれらの設定を 変更できます。

#### **•** コール中の制御

コール制御イベント中に、**[**既存のディレクトリ検索を維持**]** を選択して検索結果を保持しま す。このオプションを選択しないと、コール制御イベント(コールの応答、オペレータの内 線番号への新しい直通通話、コール終了など)によって検索結果がクリアされ、完全なディ レクトリが再表示されます。このオプションを選択した場合、**Shift+F3** キーを押して検索結 果をクリアする必要があります。

#### **• AND** 条件での検索

このオプションを使用すると、一度に 2 つの基準を選択し、その両方に一致するエントリを 検索できます。たとえば、「*John*」を **[**名**]** に、「*Smith*」を **[**姓**]** に入力します。検索を実行す ると、両方のフィールドに入力した基準に一致するレコードだけが返されます。

この機能を有効にするには、**[AND** 条件で検索**]** を選択します。

 $\overline{\mathscr{C}}$ 

注 この機能は、**[**オプション**]** > **[**フィルタ検索**]** を選択し、**[AND** 条件での検索 の使用**]** を選択して 有効にすることもできます。

> この機能が有効な場合、デフォルトでは、検索フィールドに入力すると右側のフィールドが クリアされるため、検索は左から右に定義する必要があります。**[**入力時に残りの検索フィー ルドをクリアする**]** をオフにすると、この動作を無効にできます。

- **•** フィルタ検索を実行する場合
	- **– [Enter]** を押して検索を実行: このオプションを選択した場合、いずれかの検索フィール ドに情報を入力した後で **Enter** キーを押すと検索が実行されます。
- **–** キーが押されるつど検索: このオプションを選択すると、フィールドに検索値を入力す る際にキーが押されるたびに検索結果が更新されます。これはデフォルトの設定です。 このオプションは、**[AND** 条件で検索**]** を選択すると無効になります。
- **–** 遅延検索: このオプションを選択し、検索フィールドに情報を入力すると、**[**検索遅延**]** スライダで指定した遅延時間(秒)が適用されて検索結果が表示されます。
- **•** ラテラル検索

ラテラル検索機能では、**Ctrl+F2** キーを押して、代替連絡先を検索できます。**[**なし**]**、**[**名**]**、 **[**姓**]**、**[**ユーザフィールド**1]**、**[**役職名**]**、**[**ロケーション**]**、**[**部門**]**、または **[**番号**]** から選択し ます。**[**なし**]** を選択すると、ラテラル検索が無効になります。

### セキュリティ

このタブでは、ログインタイプをシングルサインオン(SSO)とローカル(非 SSO)との間で 変更したり、具体的なログイン情報をアプリケーションに記憶させるかどうかを設定したりで きます。このタブには、ログインしなくてもアクセスできます。 SSO の詳細については[、ログ](#page-13-0) [イン](#page-13-0) を参照してください。

ログインタイプを変更するには、**[**ログイン**]** で次の手順を実行します。

- 手順 **1** 次のいずれかです。
	- **• [**シングルサインオンを使用する**]** をオンにして、次回に SSO を使用してログインします。
	- **• [**シングルサインオンを使用する**]** をオフにして、次回にローカルユーザとしてログインします。
- 手順 **2** 次のいずれかです。
	- **•** ログイン名を記憶する をオンにして、次のようになるようにします。
		- **–** ローカル(非 SSO)では、ログイン名が次回ログイン時に自動で挿入されます。
		- **–** SSO ログインでは、次回 **[**ログイン**]** ダイアログボックスが開いたときに自動でログイ ンします。
	- **•** ログイン名を記憶する をオフにして、次のようになるようにします。
		- **–** ローカル(非 SSO)では、次回ログイン時にログイン名を入力する必要があります。
		- **–** SSO ログインでは、次回 **[**ログイン**]** ダイアログボックスが開いたときにユーザ名を変 更できます。
- 手順 **3 [**適用**]** をクリックすると、次回ログイン時に変更が適用されます。

### ログ

これらの設定は、システム管理者から指導されない限り、そのままにしてください。 このタブでは、ログ機能を有効/無効にすることができます。チェックボックスを使用して以下 を制御します。

- **•** データベース: 選択すると、データベースアクティビティのログを有効にできます。
- **•** サーバの通信: 選択すると、サーバ通信のログを有効にできます。

ユーザのログのパスとファイル名が参照用に表示されます。

# 詳細設定

このタブでは、応答がない場合に、宛先に従って*直接転送* したコールのうち、どのタイプを返 送するかを制御します。これらの設定に変更を加えると、コールフローやユーザエクスペリエ ンスに影響するので、その前にシステム管理者に連絡してください。

**[**コール転送時に**]** で、応答がなくタイムアウトした後にユーザに返送する、直接転送したコー ルのタイプを選択します。

- **•** すべてのコール(デフォルト): すべてのコールについて転送の再呼び出し機能を有効にし ます。コールが受けられるのを待っている間、発信者には(呼び出し音でなく)保留音が聞 こえます。発信元 CLI (発信者回線 ID: 発信者 ID)は、コールが接続されるまで、最終的 な通話相手のデバイスには表示されません。
- **•** 内線コール
- **•** 外線コール
- **•** コールなし : すべてのコールについて転送の再呼び出し機能を無効にします。このオプショ ンでは、コールの呼び出し中、最終的な通話相手のデバイスに発信元 CLI が表示されます。 転送されている間、発信者には(保留音でなく)呼び出し音が聞こえます。

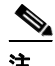

注 この機能は、ログインまたは有効にしてからアクティブになるまでに最大 1 分かかります。

a k

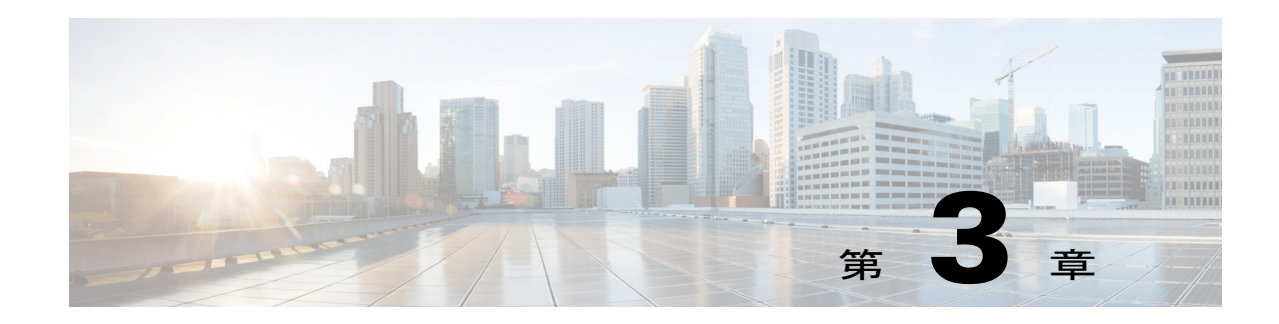

# <span id="page-38-2"></span>ディレクトリの管理と短縮ダイヤル

このセクションでは、Cisco Unified Attendant Console Advanced を使用してパーソナルディレクト リグループと短縮ダイヤルを管理する方法について説明します。

- **•** [完全なディレクトリ](#page-38-0)
- **•** [パーソナルディレクトリグループ](#page-38-1)
	- **–** [パーソナルディレクトリグループの作成](#page-39-0)
	- **–** [パーソナルディレクトリグループの詳細の表示](#page-40-0)
	- **–** [パーソナルディレクトリグループの変更](#page-40-1)
	- **–** [パーソナルディレクトリグループの削除](#page-40-2)
- **•** [短縮ダイヤルの管理](#page-41-0)
	- **–** [短縮ダイヤル] [ペインへのエントリの追加](#page-41-1)
	- **–** [短縮ダイヤル] [ペインからのエントリの削除](#page-42-0)
	- **–** [短縮ダイヤル] [ペインのエントリの更新](#page-42-1)

# <span id="page-38-0"></span>完全なディレクトリ

[完全なディレクトリ] タブには、社内連絡先(システム管理者が設定した場合)と、手動で生成 した連絡先が表示されます。連絡先の作成、変更、および削除については、第 3章, "[ディレクトリ](#page-38-2) [の管理と短縮ダイヤル](#page-38-2)" を参照してください。

# <span id="page-38-1"></span>パーソナルディレクトリグループ

パーソナルディレクトリグループの機能リストについては[、パーソナルディレクトリグループ](#page-33-0) を 参照してください。

### <span id="page-39-0"></span>パーソナルディレクトリグループの作成

パーソナルディレクトリグループを作成するには、次の手順を実行します。

手順 **1** [ディレクトリ] ペインを選択してから、次のいずれかの手順を実行します。

- [新規パーソナルディレクトリグループの作成]タブ + をクリックします。
	- **• F4** キーを押します。

**• [**パーソナルディレクトリグループ**]> [**新規**]** を右クリックして選択します。 **[**新規パーソナルディレクトリグループ**]** ダイアログボックスが表示されます。

- 手順 **2 [**詳細**]** で、グループの意味のある名前と説明を入力します。
- 手順 **3 [**フィルタ**]** で、連絡先のフィルタ処理に使用するフィールドを選択します。
- 手順 **4 [**フィルタ**]** で、比較する条件を選択します。
	- **•** 次で始まる
	- **•** 次を含む
	- **•** 次で終わる
	- **•** 次に等しい
	- **•** 次より大きいか等しい(数値フィールドのデータのみ)
	- **•** 次より小さいか等しい(数値フィールドのデータのみ)
- 手順 **5 [**フィルタ**]** に、フィールドのデータと比較する値を入力します。 例:フィールド:姓、条件式:次で始まる、値:**K**、姓が K で始まる連絡先のディレクトリを作成し ます。
- 手順 **6 [**新規**]** をクリックして、基準を 3 つまで追加することができます。基準を削除するには、**[**削除**]** をクリックします。
- 手順 **7** パーソナルディレクトリグループを作成するには、**[OK]** をクリックします。
- $\label{eq:1} \pmb{\mathscr{C}}$
- 注 **•** パーソナルディレクトリグループを共有した後は、グループの作成時に使用した基準を変更 できません。
	- **• [**番号**]** フィールドを使用してフィルタ処理を行うパーソナルディレクトリで、値はインデッ -<br>クス付けされているすべての番号フィールド ([メイン内線番号]、[職場 1]、[職場 2]、[携帯電 話])と比較されます。
	- **•** 特定の番号フィールドに範囲を限定するオプションはありません。さらにディレクトリには、 [メイン内線番号] の番号またはプライオリティが付けられた代替番号(**[**オプション**] > [**設定**] > [**一般**] > [**内部の連絡先番号のプライオリティ **]**)が表示されます。フィルタと比較した場合、 画面上の結果が矛盾しているように見えることがあります。
		- 例:
		- **–** 連絡先 A のプライマリ番号は **22222** で [職場 1] の番号は **1111** です。
		- **–** 完全なディレクトリでは、連絡先 A の番号は **22222** と表示されます。
		- **–** パーソナルディレクトリグループを作成するときのフィルタ **[**番号**]** は、**1111** に等しいです。
		- **–** パーソナルディレクトリグループを表示すると、連絡先 A の番号は **22222** と表示されます。

パーソナルディレクトリグループ

### <span id="page-40-0"></span>パーソナルディレクトリグループの詳細の表示

所有者やフィルタなど、パーソナルディレクトリグループの詳細を表示するには、次の操作を実 行します。

- 手順 **1** パーソナルディレクトリグループを選択します。
- 手順 **2** 次のいずれかの手順を実行します。
	- **• Shift+F4** キーを押します。
	- **• [**パーソナルディレクトリグループ**]> [**詳細**]** を右クリックして選択します。

**[**パーソナルディレクトリグループの詳細**]** ダイアログボックスが表示されます。

手順 **3** 閉じるには **[**キャンセル**]** をクリックします。

#### <span id="page-40-1"></span>パーソナルディレクトリグループの変更

パーソナルディレクトリグループの所有者だけが、グループの作成時に使用した基準を変更でき ます。パーソナルディレクトリグループを共有している場合は、共有を停止するまで変更できま せん。

パーソナルディレクトリグループを変更するには、次の操作を実行します。

- 手順 **1** パーソナルディレクトリグループの詳細を表示します。
- 手順 **2 [**パーソナルディレクトリグループの詳細**]** ダイアログボックスで、必要に応じて基準を変更します。
- 手順 **3 [OK]** をクリックします。

### <span id="page-40-2"></span>パーソナルディレクトリグループの削除

パーソナルディレクトリグループを削除する際は、次の点を意識してください。

- **•** パーソナルディレクトリグループの所有者のみが削除できます。
- **•** パーソナルディレクトリグループを削除すると、そのグループはシステム内に存在しなくな ります。
- **•** 手動で連絡先を追加したパーソナルディレクトリグループを削除する場合、削除する代わり にグループを完全なディレクトリに移動する、というオプションが示されます。

パーソナルディレクトリグループを削除するには、次の操作を実行します。

- 手順 **1** パーソナルディレクトリグループを選択します。
- 手順 **2** 次のいずれかの手順を実行します。
	- **• Ctrl+F4** キーを押します。
	- **• [**パーソナルディレクトリグループ**]> [**削除**]** を右クリックして選択します。

**[**パーソナルディレクトリグループの削除**]** ダイアログボックスが表示されます。パーソナルディ レクトリグループの連絡先の一覧が表示され、代替番号を持つ連絡先がリストの上部に表示され ます。

ダイアログボックスで、パーソナルディレクトリグループの削除の確認が求められます。グルー プを共有する場合、続行すると、グループが他のユーザと共有されていることと画面から削除さ れることを示す警告も、ダイアログボックスに表示されます。

手順 **3** 手動で追加した連絡先がパーソナルディレクトリグループに含まれていない場合は[、手順](#page-41-2) 5 に進 みます。

他のパーソナルディレクトリグループに存在しない連絡先をパーソナルディレクトリグループに 手動で追加した場合は、そのことが警告され、パーソナルディレクトリグループを削除する前に グループを完全なディレクトリに移動する、というオプションが示されます。

手順 **4** パーソナルディレクトリグループとすべての連絡先を削除するには、**[**連絡先の削除**]** を選択します。

または

パーソナルディレクトリグループを削除する前に、連絡先を完全なディレクトリに移動するには、 次の操作を実行します。

**a. [**連絡先を完全なディレクトリに移動**]**を選択します。

手動で追加した連絡先の一覧が表示されます。デフォルトでは、すべての連絡先が完全なディ レクトリへの移動対象として選択されます。

**b.** 完全なディレクトリに移動する連絡先を選択し、移動しない連絡先を選択解除します。

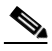

注 すべての連絡先を選択解除した場合は、続行する前に、移動する連絡先をいくつか選択するか、 **[**連絡先の削除**]** を選択する必要があります。

- <span id="page-41-2"></span>手順 **5 [**はい**]** をクリックします。
	- **•** パーソナルディレクトリグループに手動で連絡先を追加しなかった場合は、削除されます。
	- **•** 完全なディレクトリに手動で追加した連絡先を移動することを選択していない場合は、連絡 先とパーソナルディレクトリグループは削除されます。
	- **•** 完全なディレクトリに手動で追加した連絡先を移動するよう選択した場合、連絡先は移動さ れ、パーソナルディレクトリグループは削除されます。

 $\mathscr{D}$ 

注 それまでにパーソナルディレクトリグループを共有していたユーザには、グループが削除されてい ることを通知するポップアップが表示されます。そのあと、タブが画面に表示されなくなります。

## <span id="page-41-0"></span>短縮ダイヤルの管理

#### <span id="page-41-1"></span>**[**短縮ダイヤル**]** ペインへのエントリの追加

[短縮ダイヤル] ペインに番号を追加するには、次の手順を実行します。

**•** ディレクトリから [短縮ダイヤル] ペインに連絡先をドラッグアンドドロップします。 **– [**非通知短縮ダイヤルの確認**]** ダイアログボックスで **[**はい**]** をクリックします。 または

- **• Alt+F6** キーを押すか [短縮ダイヤル] ペインを右クリックして **[**短縮ダイヤルの追加**]** を選択し ます。
	- **–** 短縮ダイヤルとして保存する連絡先の番号、名前、および会社 を入力します。
	- **–** 短縮ダイヤルをすべてのユーザに表示するには、**[**非通知短縮ダイヤル**]** チェックボックス をオフにします。
	- **– [OK]** をクリックします。

### <span id="page-42-0"></span>**[**短縮ダイヤル**]** ペインからのエントリの削除

[短縮ダイヤル] ペインからエントリを削除するには、次の手順を実行します。

- 手順 **1** 削除する短縮ダイヤルを選択します。
- 手順 **2 Alt+D** キーを押すか **[**短縮ダイヤルの削除**]** を右クリックして選択します。
- 手順 **3** 確認メッセージで **[**はい**]** をクリックします。

### <span id="page-42-1"></span>**[**短縮ダイヤル**]** ペインのエントリの更新

[短縮ダイヤル] ペインのエントリを更新するには、次の手順を実行します。

- 手順 **1** 更新する短縮ダイヤルを選択します。
- 手順 **2 Alt+S** キーを押すか **[**短縮ダイヤルの編集**]** を右クリックして選択します。
- 手順 **3** 必要に応じて、**[**名前**]**、**[**番号**]**、および **[**会社**]** を変更します。
- 手順 **4** 必要に応じて、**[**非通知短縮ダイヤル**]** の設定を変更します。
- 手順 **5 [OK]** をクリックします。

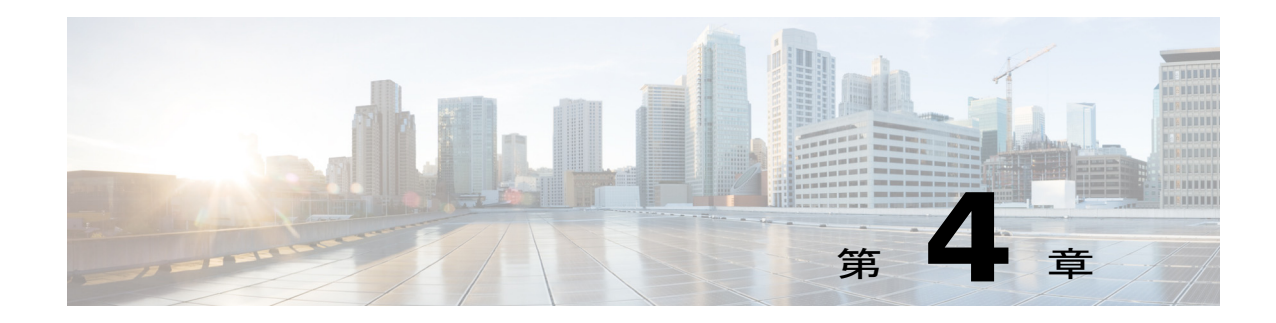

# ディレクトリの連絡先の管理

このセクションでは、Cisco Unified Attendant Console Advanced を使用して、次の方法によってディ レクトリの連絡先を管理する方法について説明します。

- **•** [ディレクトリへの連絡先の追加](#page-44-0)
- **•** [ディレクトリからの連絡先の削除](#page-45-0)
- **•** [連絡先詳細の変更](#page-45-1)
	- **–** [アシスタントおよび代替連絡先の定義と変更](#page-46-0)

### <span id="page-44-0"></span>ディレクトリへの連絡先の追加

表示されたディレクトリで、新しい連絡先を作成することができます。完全なディレクトリとパー ソナルディレクトリがあります。完全なディレクトリに追加された連絡先は、すべてのユーザが 使用できます。パーソナルディレクトリグループに追加された連絡先は、グループの所有者(作 成者)のほかは、そのグループを共有しているユーザのみが使用できます。パーソナルディレク トリグループの所有者とそのグループを共有しているユーザは、ディレクトリ内の連絡先を追加、 削除、編集できます。ここで行った変更は、パーソナルディレクトリグループを共有するすべて のユーザが表示できます。

完全なディレクトリで連絡先を選択し、以前に作成された [パーソナルディレクトリグループ] タ ブにドラッグすることができます。そのグループに対して設定されている基準に一致するかどう かは関係ありません。パーソナルディレクトリグループに追加した連絡先を、完全なディレクト リにドラッグすることはできません。

注 回復機能を備えた Cisco Unified Attendant Console Advanced がインストールされている場合、連絡 先の追加、削除、または変更を行うには、Publisher サーバにログインする必要があります。

ディレクトリで連絡先を作成するには、次の操作を実行します。

- 手順 **1 Alt+<**番号**>** キーの組み合わせを押すか、タブをクリックして、必要な [ディレクトリ] ペインを選 択します。
- 手順 **2** 必要に応じて、次のいずれかを実行します。
	- **•** アクティブコールを使用中の場合は、**F12** キーを押します。
	- **•** アクティブコールを使用していない場合は、**Ctrl+T** キーを押すか、[ディレクトリ] ペイン内 を右クリックして **[**連絡先の追加**]** を選択します。

**[**連絡先詳細**]** ウィンドウが表示されます。

- 手順 **3** 連絡先の詳細を入力します。次の情報が含まれます。
	- **•** 連絡先タイプ :内部連絡先(デフォルト)または外部連絡先です。これらは、いったん連 絡先が作成されると、変更できません。外部連絡先には、内線番号がありません。
	- **•** 連絡先番号:コールがアクティブの場合、連絡先番号が自動的に挿入されます。発信者が 内部番号に登録されている場合は、**[**メイン内線番号**]** として挿入されます。発信者が外部 番号に登録されている場合は、**[**職場 **1]** 番号として挿入されます。連絡先の自宅の番号や 携帯電話番号など、他の関連する連絡先番号を入力します。
	- **• [BLF** をデバイス名に限定**]** は、連絡先にデバイスが複数ある場合の考慮事項です。具体 的には、この設定が影響するのはサイレントステータスのみです。連絡先にデバイスが複 数ある場合、サイレントステータスを要求している先のデバイスの [デバイス名] を指定 します。デバイス名がわからないが変更を必要とする場合は、システム管理者にお問い合 わせください。[BLF をデバイス名に限定] チェックボックスがオンでないと、[デバイス 名] テキストボックスは利用できなくなります。
	- **• BLF** の無効化 チェックボックスのオン/オフは、システム管理者からそうするよう通知さ れない限り、変更する必要はありません。
- 手順 **4 [OK]** をクリックして、選択したディレクトリに連絡先を保存します。

この連絡先は、パーソナルディレクトリグループを使用しているオペレータ本人とそのオペレー タがパーソナルディレクトリグループを共有しているオペレータのみが使用できます。パーソナ ルディレクトリグループの共有の詳細については[、パーソナルディレクトリグループ](#page-33-0) を参照して ください。

#### <span id="page-45-0"></span>ディレクトリからの連絡先の削除

どのディレクトからでも、手動で追加した連絡先を削除できます。社内ディレクトリに属する連 絡先は削除できません。

⇘

注 ディレクトリから連絡先を恒久的に削除すると、この連絡先がシステムから削除されます。

連絡先を削除するには、次の操作を実行します。

- 手順 **1** 連絡先を選択し、**Ctrl+D** キーを押すか **[**連絡先の削除**]** を右クリックして選択します。 確認ウィンドウが表示されます。
- 手順 **2 [**はい**]** をクリックすると、連絡先がディレクトリから削除されます。

#### <span id="page-45-1"></span>連絡先詳細の変更

ディレクトリの連絡先に関連付けられている追加情報を表示するには、[連絡先詳細] ウィンドウ を開きます。[連絡先詳細] ウィンドウには、選択した連絡先の利用可能な情報がすべて表示され ます。連絡先詳細の変更もこのウィンドウから行います。詳細は次の 5 つのタブにわたります。

- **•** 詳細: 名前、所在地、電子メールを含むがこれらに限定されない
- **•** 連絡先番号: メイン内線番号、携帯電話、自宅電話を含むがこれらに限定されない
- **•** 代替連絡先: アシスタントおよび代替連絡先
- **•** 会社: 役職名、会社、部門を含むがこれらに限定されない
- **•** 注記: 連絡先不在メッセージおよび連絡先情報

すべてのユーザには、ディレクトリに属する連絡先を表示および(灰色で表示されているフィー ルド以外を)変更するためのアクセス権があります。変更があれば、すべてのユーザに表示され ます。

連絡先詳細を編集するには、次の操作を実行します。

- 手順 **1** 連絡先を選択します。
- 手順 **2 [**連絡先詳細**]** ウィンドウを開きます。次のいずれかの手順を実行します。
	- **– F12** キーを押します。
	- **– [**連絡先**] > [**連絡先詳細**]** を右クリックしてから選択します。
	- **– [**連絡先詳細**]** をクリックします。
- 手順 **3** フィールドが利用不可でなければ変更を行います。
- 手順 **4** 変更が完了したら **[OK]** をクリックします。

 $\mathscr{A}$ 

注 利用不可なフィールドは社内ディレクトリに属しています。変更を必要とする場合は、システム 管理者にお問い合わせください。

#### <span id="page-46-0"></span>アシスタントおよび代替連絡先の定義と変更

[連絡先詳細] ウィンドウを開きます。次の情報が指定できます。

- **•** 1 件のアシスタント
- **•** 1 件以上の代替連絡先

アシスタントや代替連絡先を追加、編集、削除するには、次の操作を実行します。

- 手順 **1 [**連絡先詳細**]** ウィンドウを開きます。
- 手順 **2** ナビゲーションペインで **[**代替連絡先**]** をクリックします。
- 手順 **3** [アシスタント] ヘッダーまたは [代替] ヘッダーの下で、必要に応じて **[**追加**]** または **[**置換**]** をク リックします。 または

連絡先を削除するには **[**削除**]** をクリックして、手順 5 にスキップします。

- 手順 **4 [**アシスタントの選択**]** ウィンドウまたは **[**代替の選択**]** ウィンドウ内で、必要とする連絡先を検索 して選択します。**[**追加**]** をクリックします。 さらに連絡先を追加するには、手順 3 および 4 を繰り返します。
- 手順 **5** 完了したら、**[OK]** をクリックします。

**The Second Second** 

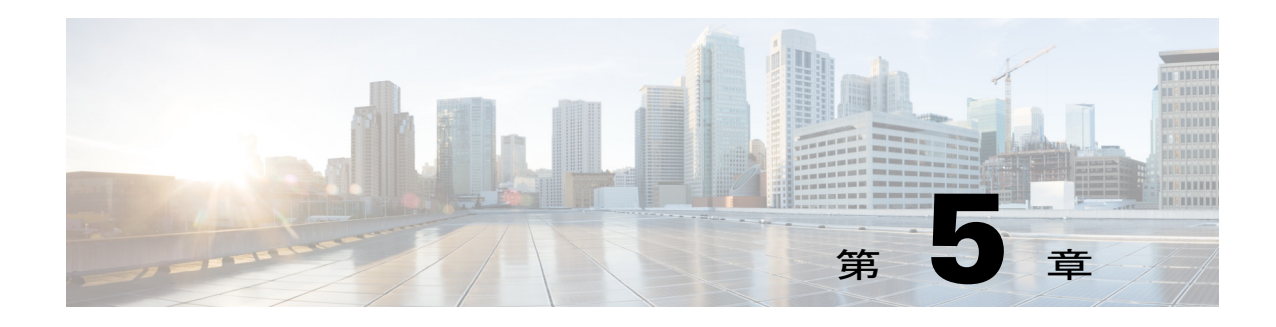

# ディレクトリの使用

このセクションでは、Cisco Unified Attendant Console Advanced を使用して、次の方法によってディ レクトリを使用する方法について説明します。

- **•** [ディレクトリの検索](#page-48-0)
- **•** [ラテラル検索](#page-49-0)
- **•** [拡張連絡先詳細](#page-50-0)
	- **–** [[連絡先詳細](#page-50-1)] を開く
	- **–** [連絡先詳細] [ウィンドウから連絡先への電子メール送信](#page-50-2)
	- **–** [連絡先詳細] [ウィンドウから外線番号へのダイヤル](#page-51-0)
	- **–** [連絡先不在メッセージと連絡先情報の追加、変更、および削除](#page-51-1)
	- **–** [連絡先の電話ステータス、プレゼンスステータス、および代替連絡先の詳細](#page-51-2)
- **•** [ディレクトリの連絡先の内線へのアクティブコールの詳細の表示](#page-54-0)

# <span id="page-48-1"></span><span id="page-48-0"></span>ディレクトリの検索

人物または番号を検索するには、次の手順を実行します。

手順 **1 F3** キーを押して、選択したディレクトリタブの 1 番目の検索フィールドにカーソルを移動します。 または

別のディレクトリタブに移動するには、次の手順を実行します。

- **•** キーボードを使用して、次のいずれかの手順を実行します。
	- **– Ctrl+Tab** キーや **Ctrl+Shift+Tab** キーを押して、次または前のディレクトリを選択します。
	- **– Alt+<**数字**>** キーを押して、最初の 10 件のタブのいずれかに直接移動します。ここで、 <数字>は 0 ~ 9 の整数(0 は 10 件目のタブ、1 が 1 件目のタブ)です。
- **•** マウスを使用して、次の手順を実行します。
	- **–** 必要とするディレクトリタブをクリックします。

注 キーボードやマウスでディレクトリを選択した場合のカーソルは、デフォルトでは選択したディ レクトリタブの 1 番目の検索フィールドに配置されます。

手順 **2** ディレクトリの 1 番目の検索フィールドを使用して検索するには、入力を開始します。次のフィー ルドには **Tab** キーを押して移動します。**Ctrl+Tab** キーを押すと、1 番目の検索フィールドにカー ソルが戻ります。

2 つのフィールドを同時に検索するには、AND 条件での検索が有効になっていることが必要です ([フィルタ検索](#page-35-0) を参照)。

検索基準をそれぞれのフィールドに、左から右に移動して入力します。結果は入力し次第表示さ れます。

 $\label{eq:1} \begin{picture}(22,10) \put(0,0){\line(1,0){10}} \put(0,0){\line(1,0){10}} \put(0,0){\line(1,0){10}} \put(0,0){\line(1,0){10}} \put(0,0){\line(1,0){10}} \put(0,0){\line(1,0){10}} \put(0,0){\line(1,0){10}} \put(0,0){\line(1,0){10}} \put(0,0){\line(1,0){10}} \put(0,0){\line(1,0){10}} \put(0,0){\line(1,0){10}} \put(0,0){\line(1,0){1$ 

注 結果は入力し次第表示されるか **Enter** キーを押してから表示されるかのいずれかです。この設定 は、**[**オプション**] > [**設定**] > [**フィルタ検索**]** メニューの フィルタ検索を実行する場合 で定義します。

### <span id="page-49-0"></span>ラテラル検索

ラテラル検索を実行する際は、連絡先リストをフィルタします。<ユーザがオプションを指定した> フィールドが、選択した連絡先のそれと一致したら、その連絡先が表示されます。

たとえば、**[**ラテラル検索**]** を **[**部門**]** に設定し、連絡先に付随して部門名に *Accounting* を選択した 場合、ラテラル検索を実行すると、[ラテラル検索] 結果ウィンドウには [部門] が「Accounting」と 等しい連絡先が列挙されます。

<span id="page-49-1"></span>[ラテラル検索] フィールドを定義するには、**[**オプション**] > [**設定**] > [**フィルタ検索**]** を選択してか ら、ドロップダウンメニューでフィールドを選択します。次のいずれかのインデックス付けされ ているフィールドを選択します。

- **•** なし: ラテラル検索が無効になります。
- **•** 名
- **•** 姓
- **•** ユーザフィールド 1
- **•** 役職名
- **•** ロケーション
- **•** 部門
- **•** 番号([メイン内線番号]、[職場 1]、および [携帯電話] フィールドを検索)

ラテラル検索は、次の手順で実行します。

- 手順 **1** ディレクトリで、[ラテラル検索] フィールドで定義したデータのある連絡先を選択します。
- 手順 **2 Ctrl+F2** キーを押します。

**[**ラテラル検索**]** ウィンドウが表示され、一致する連絡先が示されます。タイトルバーに検索の詳 細が表示されます。

手順 **3 Esc** を押してウィンドウを閉じ、続行します。

または

さらにドリルダウンするには、**Shift** キーを押したまま、検索するデータを含んでいるフィールド をクリックします。

たとえば、*James Smith* という名前の連絡先を、[姓] に「Smith」と入力した **[**ラテラル検索**]** 結果 リストですべて見つけるには、「*James*」が **[**名**]** フィールドに表示されている連絡先をどれか 1 つ クリックします。そうすると、「James Smith」という名前の連絡先だけが表示されます。

a ka

注 任意の連絡先について表示するフィールドは、グラフィカル以外であればどれでも選択できます。 ただし、そのフィールドがディレクトリでインデックス付けされている場合に限ります。インデッ クス付けされているフィールドのリストについては[、インデックス付けされているフィールドを](#page-49-1) 参照してください。

### <span id="page-50-0"></span>拡張連絡先詳細

#### <span id="page-50-1"></span>**[**連絡先詳細**]** を開く

ディレクトリの連絡先に関連付けられている追加情報を表示するには、**[**連絡先詳細**]** ウィンドウ を開きます。[連絡先詳細] ウィンドウには、選択した連絡先の利用可能な情報がすべて表示され ます。連絡先詳細の変更もこのウィンドウから行います。詳細は次の 5 つのタブにわたります。

- **•** 詳細:名前、所在地、電子メールを含むがこれらに限定されない
- **•** 連絡先番号:メイン内線番号、携帯電話、自宅電話を含むがこれらに限定されない
- **•** 代替連絡先:アシスタントおよび代替連絡先
- **•** 会社:役職名、会社、部門を含むがこれらに限定されない
- **•** 注記:連絡先不在メッセージおよび連絡先情報

すべてのユーザには、ディレクトリに属する連絡先を表示および(利用不可のフィールド以外を) 変更するためのアクセス権があります。変更があれば、すべてのユーザに表示されます。 [連絡先詳細] ウィンドウを開くには、次の手順を実行します。

- 手順 **1** 連絡先を選択します。
- 手順 **2** 次のいずれかの手順を実行します。
	- **– F12** キーを押します。
	- **– [**連絡先**] > [**連絡先詳細**]** を右クリックしてから選択します。
	- **– [**連絡先詳細**]** をクリックします。

[連絡先詳細] ウィンドウが表示されます。

#### <span id="page-50-2"></span>**[**連絡先詳細**]** ウィンドウから連絡先への電子メール送信

- 手順 **1 [**連絡先詳細**]** ウィンドウを開きます。
- 手順 **2** ナビゲーションペインで **[**詳細**]** をクリックします。([連絡先詳細] ウィンドウを最初に起動した際 にはデフォルトで [詳細] が選択されています。)
- **手順 3** 電子メールアイコン <mark>■■</mark> をクリックし、送信先とする電子メールアドレスの右に、電子メール メッセージを入力します。

 $\mathscr{P}$ 

注 電子メールアイコンがアクティブなのは、電子メールフィールドに入力がされているときのみです。

手順 **4** ご使用のデフォルトのメールアプリケーションが起動します。受信者リストで選択して入力した 電子メールアドレス宛ての新しい電子メールメッセージが起動します。 電子メールアプリケーションを設定していない場合は、システム管理者にお問い合わせください。

### <span id="page-51-0"></span>**[**連絡先詳細**]** ウィンドウから外線番号へのダイヤル

- 手順 **1 [**連絡先詳細**]** ウィンドウを開きます。
- 手順 **2** ナビゲーションペインで **[**連絡先番号**]** をクリックします。
- 手順 **3** コールする番号をクリックします。次のいずれかです。
	- **•** メイン内線番号
	- **•** 職場 1: 勤務先の電話番号
	- **•** 職場 2
	- **•** 自宅: 自宅の電話番号
	- **•** 携帯電話: 携帯電話の電話番号
	- **•** ポケットベル: ポケットベルの電話番号
	- **•** Fax: Fax の電話番号
- 手順 **4** 番号の使用 をクリックします。
- 手順 **5 [OK]** をクリックしてウィンドウを閉じます。
- 手順 **6** 選択した番号を **[**アクティブコール**]** ペインでクリックして、**Enter** キーを押します。

#### <span id="page-51-1"></span>連絡先不在メッセージと連絡先情報の追加、変更、および削除

連絡先の **[**注記**]** セクションに追加された連絡先不在メッセージと一般的な連絡先情報は、ディレ クトリで連絡先の上にマウスポインタを移動すると、ツールヒントとして表示されます。

- **•** 連絡先情報: ディレクトリでいずれかの連絡先に情報を追加します。この情報は、連絡先で .<u>--------------</u><br>ツールヒントとして表示されます。
- **•** 連絡先不在メッセージ: [ディレクトリ] ペインでいずれかのデバイスについて連絡先不在メッ セージ(内線が無人またはサイレントになっている理由を説明する短めの注記)を追加します。

#### <span id="page-51-2"></span>連絡先の電話ステータス、プレゼンスステータス、および代替連絡先 の詳細

通話中ランプのステータス 2 およびデフォルトプレゼンスのソース め のステータスは、デ フォルトではコンソールのディレクトリタブ内で、それぞれのヘッダの下に表示されます。アイ コンおよびツールヒントの形式で表示されます(通話中ランプのステータスのインジケータのリ ストについては 表 [5-1](#page-53-0)、プレゼンスのソースのステータスアイコンのリストについては 表 [5-2](#page-53-1) を 参照してください)。

連絡先のプレゼンスステータスと代替番号に関する詳細については、次のいずれかの手順を実行 します。

- **• F2** キーを押します。
- **•** 連絡先を右クリックし、**[**連絡先**]**(名前) **> [**代替番号とプレゼンスを表示**]** を選択します。 **[**代替番号**]**(**<**連絡先**>**) **– [<**プレゼンス**>]** ウィンドウが表示されます。

注 このウィンドウは、プレゼンスステータスが割り当てられている内線にコールを転送する場合に も表示されます。

**[**プレゼンスステータス詳細**]** で、左側のナビゲーションペインを使用して、以下の情報が含まれ ているページを表示します。

- **•** まとめ:デフォルト設定。電話ステータス、および設定されているプレゼンスステータスを示 します。
- **•** 電話**:**連絡先内線番号の通話中ランプのステータス。(通話中ランプのステータスアイコンのリ ストについては 表 [5-1](#page-53-0) を参照してください。)
- **•** 有効なプレゼンスのソース (システム管理者が設定した場合):
	- **–** WebEx Messenger
	- **–** Skype for Business
	- **–** Cisco IM&P

(プレゼンスのソースのアイコンのリストについては 表 [5-2](#page-53-1) を参照してください。)

- **•** 注記:連絡先情報および連絡先不在メッセージが表示されます。
- **• [**代替連絡先詳細**]**では次の情報が表示されます。
	- **–** 連絡先に関連付けられているすべての番号(メイン内線番号、自宅 、職場 1、職場 2、ポ ケットベル、および携帯電話)
	- **–** アシスタント連絡先詳細
	- **–** 代替連絡先詳細
	- コール制御は [代替連絡先詳細] で、次の場合に使用します。
	- **–** コールへの応答:表示されている回線で呼び出し中のコールを受けます。
	- **–** コールの開始 : 上下の方向キーまたはマウスのいずれかを使用してコールを選択します。 Enter キーを押すか [コール] をクリックします。
	- **–** アクティブコールに対してコール制御を実行:[代替番号] ウィンドウを起動しているとき にコールをアクティブに処理している場合、アクティブコールに対してコール制御が実行 されます。

次のようなコール制御が使用できます。

- **●** コンサルト転送(キーボードショートカット: Enter キーを 1 回押す)
- **•** ブラインド転送(キーボードショートカット: Enter キーをすばやく 2 回続けて押す)
- **•** ボイスメールへの転送
- **•** 保留
- **•** 注記付き保留
- **•** 会議の開始
- **•** パークコール

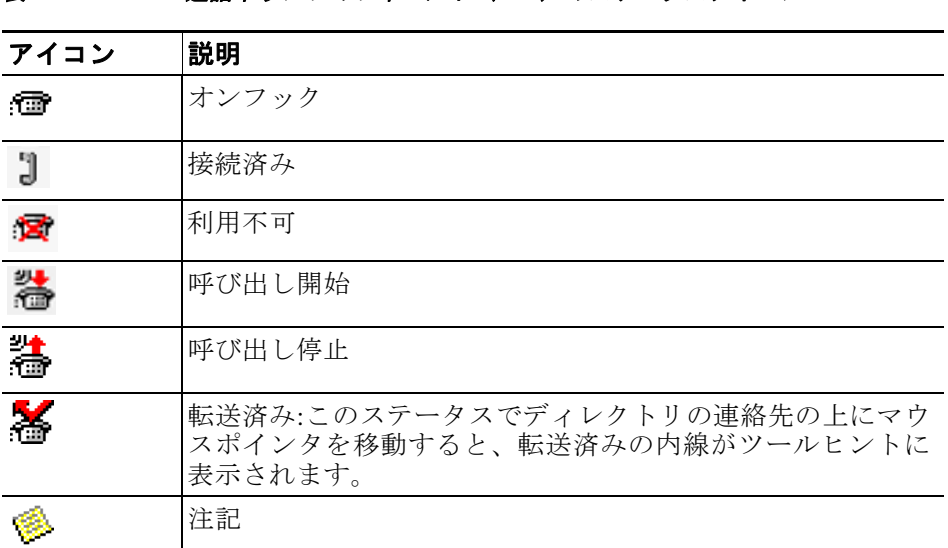

表 [5-1](#page-53-0) で、BLF のステータスアイコンについて説明します。

<span id="page-53-0"></span>表 5-1 **通話中ランプのフィールド (BLF) のステータスアイコン** 

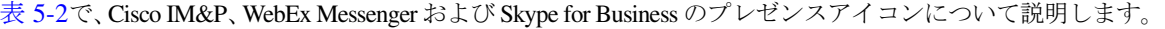

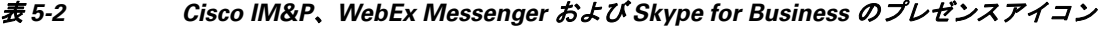

<span id="page-53-1"></span>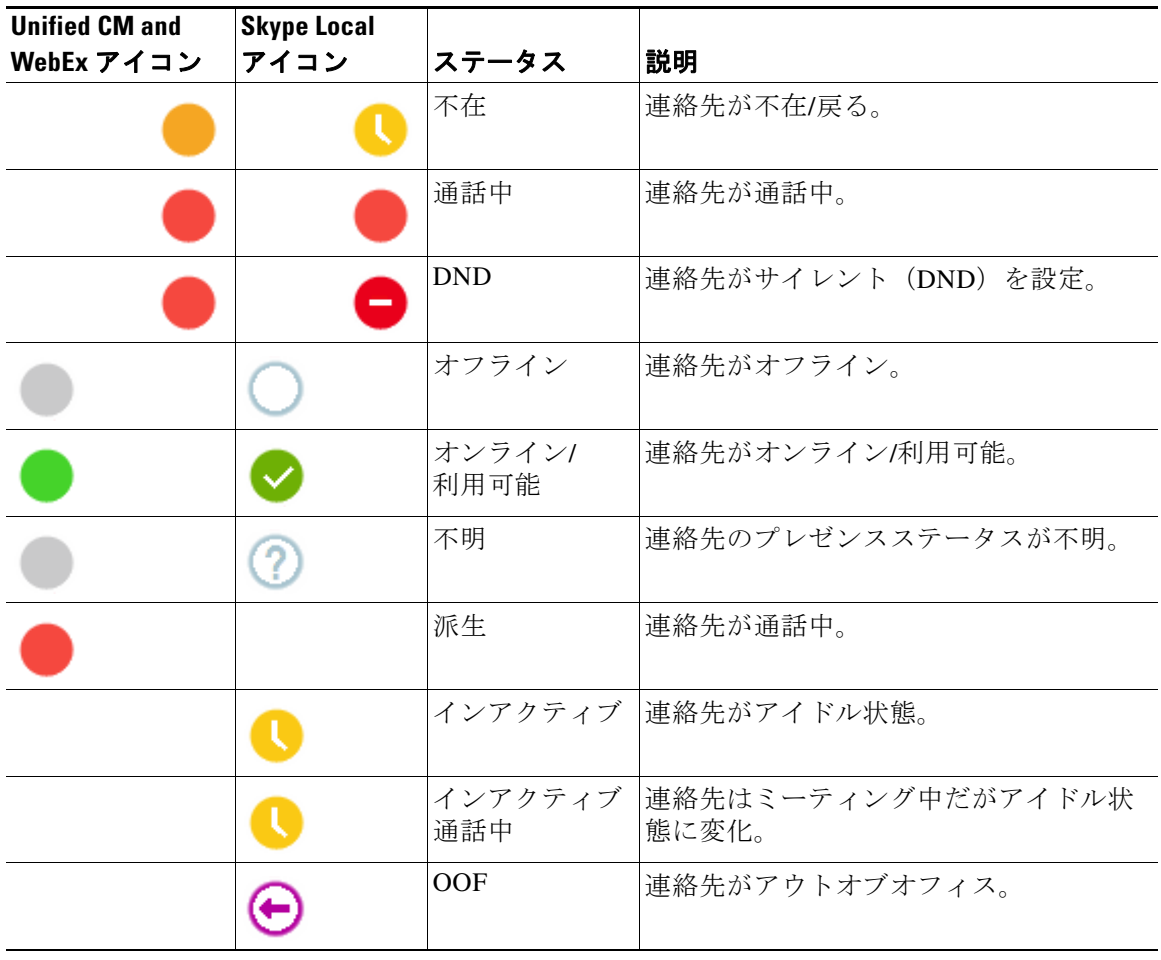

## <span id="page-54-0"></span>ディレクトリの連絡先の内線へのアクティブコールの詳 細の表示

ディレクトリの連絡先のメイン内線番号へのアクティブコールの詳細とステータスを表示します。 連絡先のステータスを表示するには、次の手順を実行してステータスウィンドウを開きます。

手順 **1** ディレクトリ内で連絡先を右クリックします。

手順 **2 [**連絡先**] > [**ステータス**] > [**コール**]** を選択します。

[コール] ペイン内に、次の情報が表示されます。

- **•** 連絡先の名前(利用可能な場合)。
- **•** コール発信元の **CLI** 番号。
- **•** コール発信先の **DDI** 番号。
- **•** コールのステータス(呼び出し中、保留、接続、または通話中)。

呼び出し中コールには、**[**応答**]** をクリックすることにより応答します。

手順 **3 [OK]** をクリックしてウィンドウを閉じます。

■ ディレクトリの連絡先の内線へのアクティブコールの詳細の表示

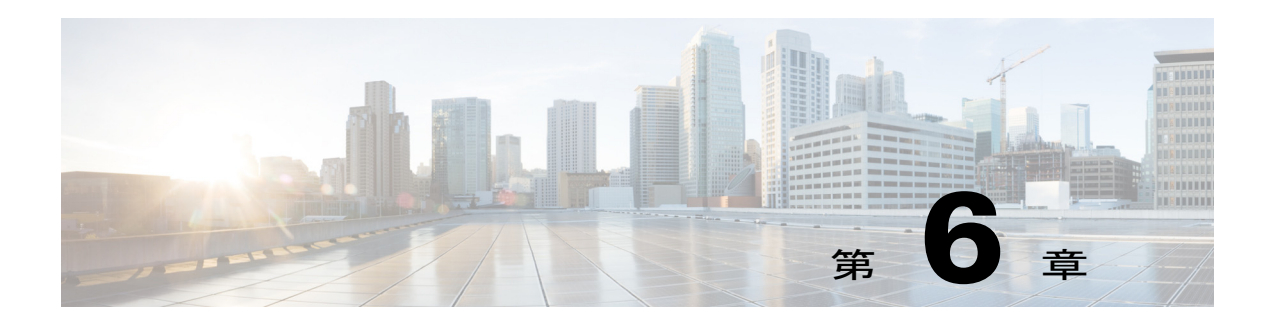

# コール制御

このセクションでは、Cisco Unified Attendant Console Advanced を使用して次の操作を行う方法に ついて説明します。

- **•** [発信コールの配置](#page-57-0)
- **•** [コールのクリア](#page-57-1)
- **•** [コールへの応答](#page-58-0)
- **•** [コールの転送](#page-60-0)
- **•** [コールの保留](#page-62-0)
- **•** [コールのミュート](#page-63-0)
- **•** [コールのパーク](#page-63-1)
- **•** [パークしたコールの取得](#page-63-2)
- **•** [会議コール](#page-64-0)
- **•** [コールの切り替え](#page-64-1)
- **•** [復帰コールの制御](#page-65-0)
- **•** [コールの再確立](#page-66-0)
- **•** FAC [および](#page-66-1) CMC の提供
- **•** [緊急モード宛先へのキューの転送](#page-66-2)
- **•** [電子メールの送信](#page-67-0)

### <span id="page-57-0"></span>発信コールの配置

#### ディレクトリの連絡先または短縮ダイヤルへのコールの配置

選択した連絡先または短縮ダイヤルへ、キーボードを使用して発信コールを配置するには、**Enter** キーを押してコールを開始します。

選択した連絡先または短縮ダイヤルへ、マウスを使用して発信コールを配置するには、次のいず れかの手順を実行します。

- **•** 連絡先または短縮ダイヤルをダブルクリックします。
- **•** 連絡先または短縮ダイヤルを右クリックして、**[**コール**]** を選択します。

### 手動でダイヤルする番号へのコールの配置

カーソルが検索フィールド内にない場合は、ディレクトリから連絡先を選択してコールを開始す る代わりに、キーボードから(電話機でダイヤルする場合の番号を任意の形式にして)番号をダ イヤルできます。入力すると、[アクティブコール] ペインの下のフィールドに番号が表示されま す。以下のキーボードショートカットを使用して、番号を編集できます。

- **•** バックスペース:番号を消去する
- **•** スペースバー:発信中に番号をクリアする
- **•** Enter キー:コールを開始する

 $\mathscr{A}$ 

注 外部コールを配置するためには、外部アクセスコードの入力を要求されることがあります(詳細 については、FAC および CMC [の提供](#page-66-1) を参照してください)。

### <span id="page-57-1"></span>コールのクリア

キーボードを使用してコールをクリアするには、次の手順を実行します。

- 手順 **1 F7** キーを押して、[アクティブコール] ペインを選択します。
- 手順 **2 Enter** キーを押します。

マウスを使用してコールをクリアするには、次のいずれかの手順を実行します。

- **•** [アクティブコール] ペインでコールをダブルクリックします。
- **•** [アクティブコール] ペインでコールを右クリックして、**[**コールのクリア**]** を選択します。
- **•** コール制御ツールバーで **[**コールのクリア**]** ボタンをクリックします。

### <span id="page-58-0"></span>コールへの応答

受話器で呼び出し中のコール(呼び出し中ステータスが [アクティブコール] ペインのコールタグ に表示されます)へ応答するには、次の手順を実行します。

- **•** なし:キューコールに対して [自動接続] を有効にしている場合、コールは自動で通話ステー タスに移行します。([設定] の場所:**[**オプション**] > [**設定**] > [**キューイングされたコール**] > [**自動接続**]** メニュー)
- **•** 受話器をピックアップします。
- **• Enter** キーを押します。
- **•** コールをダブルクリックします。
- [応答コール] e e e e e e p y y y とます。

#### **Cisco Unified Attendant Console** キューのコールへの対応

Cisco Unified Attendant Console のキューに着信するコールにはプライオリティが付けられ、[キュー イングされた受信コール] ペイン内にスタックされます。こうしたコールの受け方は、キューのタ イプによって決定されます。キュータイプは、[キュー] ペイン (F9) 内で各キュー名の横にある アイコンに示されています。

- 同報配送キュー:青色のアイコン <sup>2</sup> で表示されます。
- 強制配送キュー:緑色のアイコン で表示されます。

一度に処理できるコールは1つのみです。そのため、次の手順は [アクティブコール] ペインにアク ティブコールがない場合にのみ適用されます。

#### 同報配送キュー

同報配送キューへの受信コールは、プライオリティの降順で [キューイングされた受信コール] ペ イン(F8)内にスタックされます(プライオリティはシステム管理者が設定します)。同報キュー のコールは、キューから手動で受ける(取る)ことを必要とします。同報キューからコールを受 けるには、次の2つの方法があります。

- **•** 次に応答:自動的にキューで次にプライオリティが高いコールを受けます。
- **•** 選択して応答:キューにあるコールを手動で選択して受けます。

#### 次に応答

キューで次にプライオリティが高いコールに応答するには、[次に応答] を使用します。 キーボードを使用して次のコールを受けるには、次の手順を実行します。

- 手順 **1 [**次に応答**]**(+(プラス))キーを押します。 次にプライオリティが高いコールが [アクティブコール] ペインに移動されます。
- 手順 **2** コールに応答します(オプションについては [コールへの応答](#page-58-0) を参照してください)。

マウスを使用して次のコールを受けるには、次の手順を実行します。

- 手順 **1** [キューイングされた受信コール] ペイン内を右クリックします。
- 手順 **2** メニューから **[**次に応答**]** を選択します。 右クリックしたコールに関係なく、次にプライオリティが高いコールが [アクティブコール] ペイ ンに移動されます。
- 手順 **3** コールに応答します(オプションについては [コールへの応答](#page-58-0) を参照してください)。

#### 選択して応答

選択して応答しようとするコールが現在のビューに表示されない場合は、F9 キーを押して [キュー ] ペインを選択します。続いて、上下の方向キーを使用して、必要なキューを選択します。 キーボードを使用してコールを選択して応答するには、次の手順を実行します。

- 手順 **1 F8** キーを押して、[キューイングされた受信コール] ペインを選択します。
- 手順 **2** 上下の方向キーを使用して、受けるコールを選択します。
- 手順 **3 Enter** キーを押して、コールを [アクティブコール] ペインに移動します。
- 手順 **4** コールに応答します(オプションについては [コールへの応答](#page-58-0) を参照してください)。

マウスを使用してコールを選択して応答するには、次の手順を実行します。

- 手順 **1** [キューイングされた受信コール] ペイン内で、次のいずれかの手順を実行します。
	- **•** 目的のコールをダブルクリックします。
	- **•** 目的のコールを **[**キューイングされた受信コール**]** ペインから [アクティブコール] ペインにド ラッグアンドドロップします。
- 手順 **2** コールに応答します(オプションについては [コールへの応答](#page-58-0) を参照してください)。

### 強制配送キュー

強制配送キューへの受信コールはただちに、応答可能な(アクティブコールに注意しているのでは ない)ユーザへ配送されます。アイドル時間が最も長いユーザからラウンドロビン方式で(順番 に)選択されます。コールがキューに到着した際に応答可能なユーザがいない場合、コールにはプ ライオリティが付けられ、いずれかのユーザが応答可能になるまでキューにスタックされます。

- **•** 強制配送キューからのコールには、受けるための入力は必要ありません。
- **•** [アクティブコール] ペインにコールが表示されたら、そのコールに応答できます(オプショ ンについては [コールへの応答](#page-58-0) を参照してください)。

設定された時間(システム管理者が定義)以内にコールへ応答しない場合、そのコールは次に対 応可能なユーザに転送されます。応答可能なユーザが他にいない場合、そちらへのコールの配送 が再度試みられます。

### <span id="page-60-0"></span>コールの転送

コールの転送には、次の2つの方法があります。

- **•** ブラインド転送:受信者にコンサルトすることなく転送を開始し、完了します。
- **•** コンサルト転送(通知転送):受信者にコンサルトしてから転送を完了します。

コールを転送するには、そのコールが通話ステータスになっている必要があります。

### **Forced Authorization Code**(**FAC**)プロンプトと **Client Matter Code**(**CMC**) プロンプト

外線番号や国際番号への転送を実行するには、Forced Authorization Code(FAC)および/または Client Matter Code(CMC)を入力する必要がある場合があります。必要に応じて外線番号や国際 番号へのコンサルト転送やブラインド転送を開始した際には、次のことが発生します。

- 手順 **1** 転送を開始した際、**[**コードが必要**]** ダイアログボックスが画面上に表示されます。
	- **•** Forced Authorization Code(FAC)の場合、画面上のテキストは「*Please enter Force Authorization Code*」です。
	- **•** Client Matter Code(CMC)の場合、画面上のテキストは「*Please configure Client Matter Code*」です。
- 手順 **2** 正しいコードを入力し、[OK] をクリックします。 正しいコードが入力された場合は、コールが発信されます。 コードが入力されない場合や正しくないコードが入力された場合、コールは失敗します。 質問がある場合はシステム管理者にお問い合わせください。

#### コールのブラインド転送

#### ダイヤルする番号へのコールのブラインド転送

ダイヤルする番号へコールをブラインド転送するには、次の手順を実行します。

- 手順 **1** [アクティブコール] ペインにあるコールへの応答やコールの選択には、F7 キーを押します。
- 手順 **2** 宛先の番号を入力します。カーソルが自動的に [ダイヤル] ボックスに配置されます。
- 手順 **3 Enter** キーをすばやく(1.5 秒以内に) 2 回続けて押して、ブラインド転送を実行します。

#### ディレクトリの連絡先へのブラインド転送

キーボードを使用してディレクトリの連絡先へコールをブラインド転送するには、次の手順を実 行します。

- 手順 **1** [アクティブコール] ペインにあるコールへの応答やコールの選択には、F7 キーを押します。
- 手順 **2** ディレクトリの検索を実行します(手順については [ディレクトリの検索](#page-48-1) を参照してください)。
- 手順 **3** 複数の結果が返された場合は、上下の方向キーを使用して目的の連絡先を選択します。そうしな い場合は、次の手順に進みます。
- 手順 **4 Enter** キーをすばやく(1.5 秒以内に) 2 回続けて押して、ブラインド転送を実行します。

マウスを使用してディレクトリの連絡先へコールをブラインド転送するには、必要とする連絡先 を右クリックして **[**ブラインド転送**]** を選択するか、次の手順を実行します。

- 手順 **1** [アクティブコール] ペインにあるコールへの応答やコールの選択には、F7 キーを押します。
- 手順 **2** ディレクトリの検索を実行します(手順については [ディレクトリの検索](#page-48-1) を参照してください)。
- 手順 **3** 必要とする連絡先をダブルクリックして転送を開始するか、必要とする連絡先にアクティブコー ルをドラッグアンドドロップします。

 $\frac{\partial}{\partial \rho}$ 

注 これには、**[**オプション**] > [**設定**] > [**コール転送**] > [**ドラッグアンドドロップまたはダブルクリック する場合**]** オプションを **[**ブラインド転送の実行**]** に設定することが必要です。

#### コールのコンサルト転送

#### ダイヤルする番号へのコンサルト転送

キーボードを使用してダイヤルする番号へコールをコンサルト転送するには、次の手順を実行し ます。

- 手順 **1** [アクティブコール] ペインにあるコールへの応答やコールの選択には、F7 キーを押します。
- 手順 **2** 宛先の番号を入力します。カーソルが自動的に [ダイヤル] ボックスに配置されます。
- 手順 **3 Enter** キーを押して、問い合わせのコールを発信します。
- 手順 **4** 宛先にコンサルトしたら、**Enter** キーを押して転送を完了します。

マウスを使用してダイヤルする番号へコールをコンサルト転送するには、次の手順を実行します。

- 手順 **1** [アクティブコール] ペインにあるコールへの応答やコールの選択には、F7 キーを押します。
- 手順 **2** キーボードを使用して宛先の番号を入力します。カーソルが自動的に [ダイヤル] ボックスに配置 されます。
- 手順 **3 Enter** キーを押して、問い合わせのコールを発信します。
- 手順 **4 [**転送**]** をクリックして転送を完了します。

#### ディレクトリの連絡先へのコンサルト転送

キーボードを使用してディレクトリの連絡先へコールをコンサルト転送するには、次の手順を実 行します。

手順 **1** [アクティブコール] ペインにあるコールへの応答やコールの選択には、F7 キーを押します。

- 手順 **2** ディレクトリの検索を実行します(手順については [ディレクトリの検索](#page-48-1) を参照してください)。
- 手順 **3** 結果のリスト内で上下の方向キーを使用して移動させ、選択対象を変更します。そうしない場合 は、次の手順に進みます。
- 手順 **4 Enter** キーを押して、問い合わせのコールを発信します。
- 手順 **5** コンサルトしたら、**Enter** キーを押して転送を完了します。

マウスを使用してディレクトリの連絡先へコールをコンサルト転送するには、次の手順を実行し ます。

- 手順 **1** [アクティブコール] ペインにあるコールへの応答やコールの選択には、F7 キーを押します。
- 手順 **2** ディレクトリの検索を実行します(手順については [ディレクトリの検索](#page-48-1) を参照してください)。
- 手順 **3** 次のいずれかの手順を実行します。
	- **–** 必要とする連絡先をダブルクリックして転送を開始します。
	- **–** 必要とする連絡先にアクティブコールをドラッグアンドドロップします。

#### $\begin{picture}(20,20) \put(0,0){\line(1,0){10}} \put(15,0){\line(1,0){10}} \put(15,0){\line(1,0){10}} \put(15,0){\line(1,0){10}} \put(15,0){\line(1,0){10}} \put(15,0){\line(1,0){10}} \put(15,0){\line(1,0){10}} \put(15,0){\line(1,0){10}} \put(15,0){\line(1,0){10}} \put(15,0){\line(1,0){10}} \put(15,0){\line(1,0){10}} \put(15,0){\line(1$ 注 これには、**[**オプション**] > [**設定**] > [**コール転送**] > [**ドラッグアンドドロップまたはダブル クリックする場合**]** オプションを **[**ブラインド転送の実行**]** に設定することが必要です。

- **–** 必要とする連絡先を右クリックして、**[**コンサルト**]** を選択します。
- 手順 **4 [**転送**]** を押して転送を完了します。

### <span id="page-62-0"></span>コールの保留

キーボードを使用してアクティブコールを保留にするには、**Page Down** キーを押します。 マウスを使用してアクティブコールを保留にするには、次のいずれかの手順を実行します。

- **•** [通話中のコール] ペインにアクティブコールをドラッグアンドドロップします。
- **•** アクティブコールを右クリックして、**[**保留**]** を選択します。
- **•** アクティブコールをクリックして選択し、コール制御ツールバーで **[**保留**]** をクリックし ます。

#### 保留中のコールの取得

キーボードを使用して保留中のコールを取得するには、次の手順を実行します。

- 手順 **1 F5** キーを押して、[通話中のコール] ペインを選択します。
- 手順 **2** 上下の方向キーを使用してコールを選択します。
- 手順 **3 Page Down** キーを押して、保留中のコールを取得します。

マウスを使用して保留中のコールを取得するには、次のいずれかの手順を実行します。

**•** 保留中のコールをダブルクリックします。

- **•** 保留中のコールをクリックして、コール制御ツールバーで **[**取得**]** を選択します。
- **•** 保留中のコールを右クリックして、**[**取得**]** を選択します。
- **•** [アクティブコール] ペインに保留中のコールをドラッグアンドドロップします。

### <span id="page-63-0"></span>コールのミュート

アクティブコールをミュートするには、次の手順を実行します。

- **•** キーボードを使用して **Ctrl+Q** キーを押します。
- マウスを使用して、[ミュート] ※ をクリックします。
- **•** マウスを使用してアクティブコールを右クリックし、**[**ミュート**]** を選択します。

ミュートしたコールに応答するには、コールをミュートするのに使用したのと同じ操作を再度行 います。

コンソールの設定により、次のシナリオで、コールのミュートを自動化できます。

- **•** ディレクトリの検索
- **•** 番号のダイヤル
- **•** ディレクトリタブの変更

**[**オプション**] > [**設定**] > [**ミュート**]** タブにアクセスして、設定を変更します。

注 コールがミュートされている間、発信者には保留音が聞こえます。

### <span id="page-63-1"></span>コールのパーク

コールのパークはコールの保留に似ていますが、別のユーザがコールを再開できるようにするた めのものです。Cisco Unified Attendant Console 経由でコールをパークする場合、いずれのログイン ユーザもコールを取得できます。加えて、連絡先が内部なら、パーク内線番号にダイヤルすれば コールを取得できます。

キーボードを使用してアクティブコール(通話ステータス)をパークするには、**Home** キーを押 します。

マウスを使用してアクティブコール(通話ステータス)をパークするには、次のいずれかの手順 を実行します。

- [パークコール] <mark>同</mark>をクリックします。
- **•** 利用可能なパークデバイスにアクティブコールをドラッグアンドドロップします。

#### <span id="page-63-2"></span>パークしたコールの取得

キーボードを使用してパークしたコールを取得するには、パークデバイスの内線にダイヤルします。 マウスを使用してパークしたコールを取得するには、次のいずれかの手順を実行します。

- **•** パークしたコールをダブルクリックします。
- **•** [アクティブコール] ペインにパークしたコールをドラッグアンドドロップします。
- **•** パークしたコールを右クリックして、メニューで **[**取得**]** を選択します。

### <span id="page-64-0"></span>会議コール

会議コールを使用すると、コールセッションに 3 人目の参加者を追加できます。 アクティブコール中に、キーボードを使用して 3 人目の参加者との会議を開始するには、次の手 順を実行します。

- 手順 **1** 連絡先/短縮ダイヤルを選択するか、会議に追加する番号をダイヤルします。
- 手順 **2 End** キーを押します。
- 手順 **3** 3 人目の参加者の応答を待ち、**End** キーを押して 3 人の参加者すべてを追加します。

アクティブコール中に、マウスを使用して 3 人目の参加者との会議を開始するには、次の手順を 実行します。

- 手順 **1** 連絡先/短縮ダイヤルを選択するか、会議に追加する番号をダイヤルします。
- 手順 **2 [**会議の開始**]** をクリックします。
- **手順 3** 3 人目の参加者の応答を待ち、[会議] 春電をクリックします。

キーボードを使用して、いったん確立した会議を終了するには、次の手順を実行します。

- 手順 **1** 上下の方向キーを使用して、[アクティブコール] ペインで [会議コントローラ] を選択します。
- 手順 **2 Enter** キーを押して、コールをクリアします。

マウスを使用して、いったん確立した会議を終了するには、次のいずれかの手順を実行します。

- 手順 **1** [アクティブコール] ペインで [会議コントローラ] をダブルクリックします。
- 手順 **2** [アクティブコール] ペインで [会議コントローラ] を右クリックして、**[**コールのクリア**]** を選択し ます。

### <span id="page-64-1"></span>コールの切り替え

保留中および接続中の 2 つのアクティブコールが進行している場合、これらのコールを切り替え ることができます。

例:

連絡先にコンサルト転送が発信されると、着信コールは保留されます。宛先が応答を受けると、 次のいずれかを実行すれば、発信者と宛先とを切り替えることができます。

- **•** [アクティブコール] ペインで着信コールを右クリックして、**[**切り替え**]** を選択します。
- **• +**(プラス)キーを押します。コンサルト中に保留されていた着信コールはアクティブになり ます。

### <span id="page-65-0"></span>復帰コールの制御

コールは次のいずれかの理由で [通話中のコール] ペインに復帰することがあります。

- **•** 無効な宛先。
- **•** 保留タイムアウト(設定されている場合、コールの保留が設定時間よりも長くなればタイム アウトになります)。
- **•** 転送タイムアウト(設定されている場合、転送したコールが宛先で設定時間内に処理されな ければタイムアウトになります)。
- **•** パークタイムアウト(設定されている場合、パークしたコールが設定時間内に処理されなけ ればタイムアウトになります)。
- **•** キャンプオン(設定されている場合、キャンプオン中のコールが設定時間内に処理されなけ ればタイムアウトになります)。

コールを [アクティブコール] ペインに移動した後は、標準のコール制御が **[**復帰コール制御**]** に変 更されます。復帰コール制御と標準のコール制御との唯一の相違点は、元のコールの基準を使用 して操作が実行されていることです。制御とその機能のリストについては[、復帰コールで使用さ](#page-65-1) [れるコール制御](#page-65-1) 表を参照してください。

たとえば、発信者をディレクトリの連絡先にブラインド転送し、そのディレクトリの連絡先でコー ルへの応答に失敗したとします。そのコールは [通話中のコール] ペインに復帰します。コールが 再開されると、そのコールを右クリックして [ブラインド転送] を選択できます。そのコールは自 動的に前回の宛先へブラインド転送されます。Delete キーを押してブラインド転送を再確立する ことも可能です。

表 [6-1](#page-65-1) に、復帰したコールに使用できる制御をまとめます。

<span id="page-65-1"></span>表 *6-1* 復帰コールで使用されるコール制御

| 制御名          | アイコン | 説明                                                |
|--------------|------|---------------------------------------------------|
| コールのクリア      | ी जो | 応答したコールをクリアします。                                   |
| コンサルト        | TЕ   | コールが復帰された元の内線へ、応答したコールをコンサルトし<br>て転送します。          |
| ブラインド転送      | A    | コールが復帰された元の内線へ、応答したコールを転送します。                     |
| 再確立          | 痛    | 復帰されたコールに対し、前回実行した処理を再度実行します。                     |
| 注記付き保留       | ÌЯ   | 現在のコールを保留にする前に、そのコールに注記を添付します。                    |
| 保留           |      | コールが復帰された元の内線/連絡先に対し、連絡先の注記をせず<br>に、コールを直接保留にします。 |
| 連絡先プロパ<br>ティ | 12≡। | コールが復帰された元の連絡先の詳細を追加または更新します。                     |
| 会議の開始        | f ш  | コールが復帰された元の連絡先との会議をコンサルトして開始し<br>ます。              |
| キャンプオン       |      | 通話中のユーザにコールを転送します。                                |
| パークコール       |      | コールパークデバイスにコールを転送します。                             |

ш

### <span id="page-66-0"></span>コールの再確立

再確立機能を使用すると、**[**再確立**]** をクリックするか **Delete** キーを押すことで、復帰された アクティブコールに対して行った前回のコール制御操作を繰り返すことができます。ここでの操 作には次のようなものがあります。

- **•** ブラインド転送
- **•** キャンプオン

# <span id="page-66-1"></span>**FAC** および **CMC** の提供

外線ブラインド転送を実行するには、Forced Authorization Code (FAC) および/または Client Matter Code(CMC)を入力する必要がある場合があります。管理者は、これらのコードを Cisco Unified Attendant Console Advanced Administration を介して設定します。これがコンサルト転送中に要求さ れる場合、画面上にダイアログボックスが表示されますが、正確なコードを入力すればコールが 発信されます。

### **Forced Authorization Code**(**FAC**)

コールセンターでは多くの場合、エージェントが外線番号や国際番号にコンサルト転送すること はブロックされています。Forced Authorization Code(FAC)を使用すると、エージェントはこれ らのコールのブロックを解除できます。エージェントが外線コール転送を試みると、**[**コードが必 要**]** ダイアログボックスが表示されます。処理を続けるには、ここに FAC を入力する必要があり ます。FAC を入力しなかったか、入力した FAC が正しくないと、コールに失敗します。

### **Client Matter Code**(**CMC**)

Client Matter Code は、Cisco Unified Communications Manager 内部で、追加のコールロギング機能を 提供するために使用されます。これは、他のクライアントとのコールをロギングするために使用 されます。

外線コールや転送を続行するには、CMC コードの入力が必要です。コール情報を伴う CMC コー ドを使用して、コール詳細レコードが更新されます。このコードはこれより後に、別途コストセ ンターにコール料金を請求するために使用されます。

# <span id="page-66-2"></span>緊急モード宛先へのキューの転送

Cisco Unified Attendant Console Advanced では、どのキューも緊急モードに設定できるようにしま す。キューが緊急モードにある場合、すべてのコールは自動的に別の宛先(夜間サービスやボイ スメールなど)にリダイレクトされます。これらの宛先は、Cisco Unified Attendant Console Advanced Administration を使用して設定します。

キューを緊急モードにするには、次の操作を実行します。

- 手順 **1** 次のいずれかの手順を実行します。
	- **•** メインメニューから **[**オプション**] > [**緊急**]** を選択します。
	- **•** [キュー ] ペインを選択して**Ctrl+E** キーを押します。

**[**緊急**]** ダイアログボックスが表示されます。

手順 **2** 緊急モードにするキューごとに **[**利用可能なキュー **]** リストから選択して **[**緊急キュー **]** リストへ、 **||>|** をクリックすることによって移動します。すべてのキューを移動するには >> をクリックし ます。

 $\underbrace{\blacklozenge}$ 

- 注 **[**利用可能なキュー **]** リストに含まれるのは、*[*緊急の宛先*]* で Cisco Unified Attendant Console Advanced Administration を使用して設定されているキューのみです。
- 手順 **3 [OK]** をクリックします。

キューの緊急モードを解除するには、同じ手順に従いますが、**[**緊急キュー **]** リストからキューを 選択し、**[**利用可能なキュー **]** リストに戻します。

### <span id="page-67-0"></span>電子メールの送信

コールを内線に転送し、タイムアウトでそのコールが戻される場合、電子メールをそのユーザに 送信して、コールに関する重要な情報を提供することができます。電子メールを送信するための ショートカットキーは、**Ctrl+M** キーです。また、マウスを右クリックし、**[**連絡先**]** サブメニュー から [電子メールの送信] オプションで連絡先を選択することもできます。

 $\overline{\mathscr{C}}$ 

注 Cisco Unified Attendant Console Advanced でこの処理を行うには、[連絡先詳細] に電子メールアド レスが設定されている必要があります。

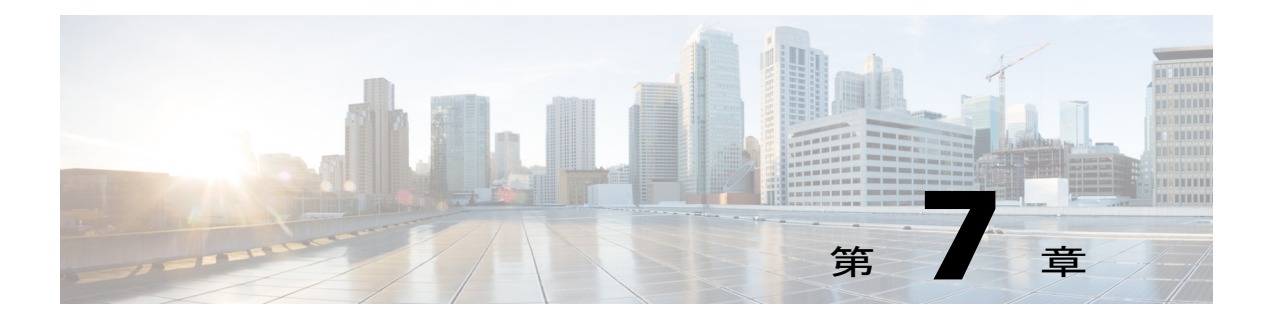

# ログの収集

ログを収集するには、次の操作を実行します。

- 手順 **1** コンソールのメインメニューで、**[**ヘルプ**] > [**ログの収集**]** の順に選択します。 ログ収集ツールウィンドウが表示されます。
- 手順 **2** デフォルトのアーカイブの場所とファイル名を受け入れるか、独自に指定します。デフォルト のパスはコンピュータのデスクトップです。デフォルトのファイル名は次の形式になります。 *<your\_login\_name>\_<YYYYMMDD>\_<HHMM>.zip*

ここで、*<YYYYMMDD>\_<HHMM>* は、ログ収集ツールが開始された日時です。

- 手順 **3** アーカイブをカスタマイズする場合は、**[**詳細設定**]** を選択して **[**オプション**]** を表示し、次のオ プションから適用するものを選択します(選択されているオプションは、**[**詳細設定**]** を選択し たかどうかに関係なく適用されます)。
	- **•** パスワード保護: アーカイブファイルは、カスタマーサポート担当者のみが知る内部パス ワードを使用して、オープン、移動、削除から保護されます。
	- **•** アプリケーションのスクリーンショットを含める(デフォルトで選択): 現在のコンソール インターフェイスの BMP ファイルをアーカイブに含めます。
	- **•** デスクトップのスクリーンショットを含める: 現在のデスクトップの BMP ファイルをアー カイブに含めます。
	- **•** 設定ファイルを含める(デフォルトで選択): Cisco Unified Attendant Console Advanced 設定 ファイルをアーカイブに含めます。
	- **•** クリップボードの内容を含める: クリップボードに画像(問題の解決に役立つダイアログ ボックスやメッセージのスクリーンキャプチャなど)がある場合は、このオプションを選択 します。
	- **•** 日付範囲の指定: 指定した日付範囲のログのみを収集します。
		- **– [**開始**]** で指定した日の 00.00.00 に開始します。
		- **– [**終了**]** で指定した日の 23:59:59 に終了します。
- 手順 **4 [**開始**]** をクリックします。

アーカイブ ZIP ファイルが作成されます。

 $\blacksquare$ 

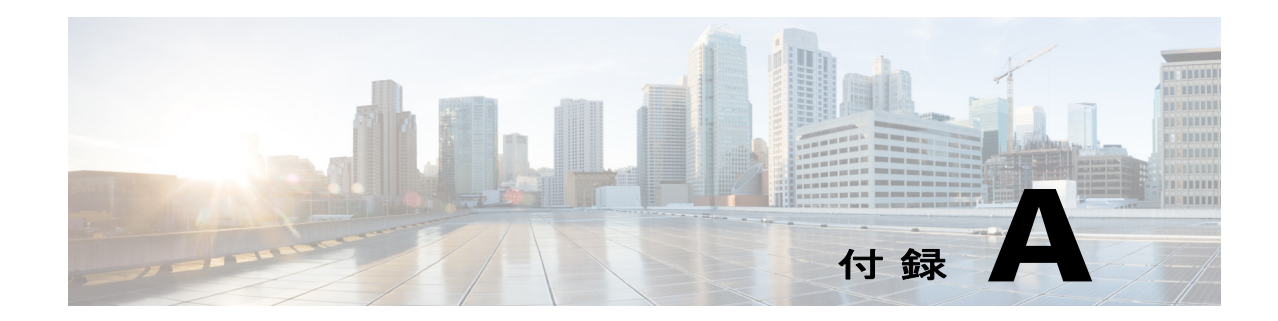

# **Console User Client with JAWS Quick Reference**

この章は、Cisco Unified Attendant Console Advanced を JAWS スクリプトで使用するユーザ向けの クイックリファレンスガイドです。

# 目次

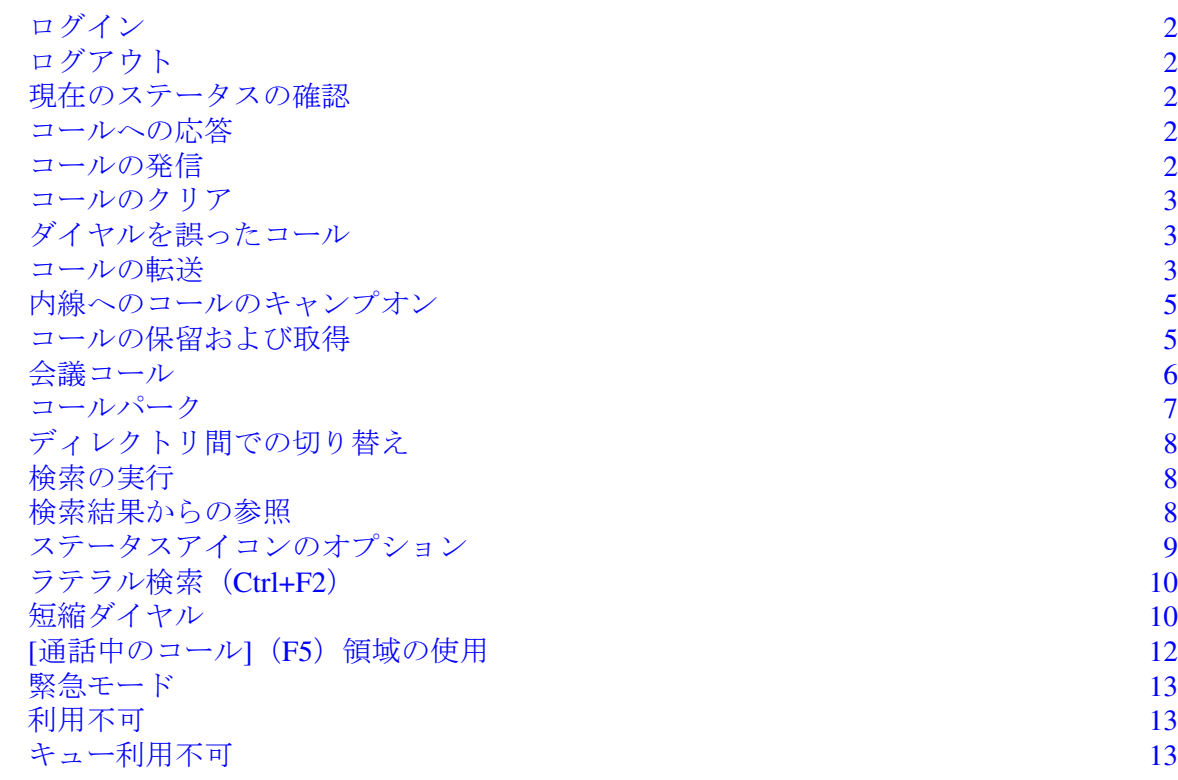

### 一般的なタスク

### <span id="page-71-0"></span>ログイン

**Ctrl+I** キーでログインダイアログボックスが開き、[パスワード] フィールドへの入力を促してい ます。上矢印でログイン名に移動します。初期設定では空白ですが、前回使用した名前を記憶し ており、その後のログインのたびに使用できます。その下の [パスワード] は拡張フィールドであ り、ここにも前回ログイン時のものが入力されています。

### <span id="page-71-1"></span>ログアウト

**Ctrl+O** キーで、何の確認もせずにコンソールからログアウトします。

#### <span id="page-71-2"></span>現在のステータスの確認

どこでも **Insert+T** キーを使用すれば、ステータスを確認できます。

#### <span id="page-71-3"></span>コールへの応答

着信コールは、[キューコール] (**F8**)ウィンドウにキューイングされます。システム設定で決定 されているプライオリティ順に表示されます。 コールへの応答で最も一般的な方法は、次にプライオリティが高いコールを選択することです。

手順 **1 [**次に応答**]** キー(数字パッドの +(プラス))を押します。

応答したコールは [アクティブコール] フィールド(**F7**)に移動します。

手順 **2** このスクリプトで読み出されるのは発信者の詳細情報のみ(ルーティングタグ(コールのキュー を識別)、名前(利用可能な場合)および/または発信者の番号)です。 同じ詳細情報を再利用するには **F7** キーを押します。

#### <span id="page-71-4"></span>コールの発信

手順 **1 F7** キーで [アクティブコール] を選択します。 手順 **2** キーパッドを使用して、要求されている番号を入力します。 誤ってタイプした数字を削除するには **Backspace** キーを押します。 手順 **3** 完全なダイヤル番号をリッスンするには、**Ctrl+Spacebar** キーを押します。 手順 **4 [**接続**]** キーを押してダイヤルを終了します(**Enter** キー)。 手順 **5** コールは [アクティブコール] フィールド(**F7**)に表示されます。
### コールのクリア

- 手順 1 「アクティブコール] ペイン (F7) 内から選択します。
- 手順 **2 [**クリア**]** キー(**Enter**)を押します。

コールはコンソールに表示されなくなります。

### ダイヤルを誤ったコール

**[**番号の修正**]**キー(**Backspace**)を押します。

### コールの転送

### 内線番号がわかっている場合はブラインド転送

[アクティブコール] フィールド(**F7**)にあるコールを使用します。

- 手順 **1** 内線の番号を入力します。番号はタイプされ次第読み出されます。
- 手順 **2 [**接続**]** キーをすばやく 2 回続けて押して、転送を完了します(**Enter**、**Enter**)。 コールはコンソールに表示されなくなります。

### ディレクトリ検索を使用したブラインド転送

[アクティブコール] フィールド(**F7**)にあるコールを使用します。

- 手順 **1 F3** キーを押すか、検索する連絡先そのままの入力を開始します。 カーソルがある検索フィールドは、スクリプトによってわかります。
- 手順 **2** 入力を開始すると、スクリプトによって文字が読み出されます。
- 手順 **3** 必要に応じて **Tab** キーを押して他の検索フィールド(**[**姓**]** や **[**部門**]** など)に移動します。
- 手順 **4** 検索にコミットする準備が整ったら **Enter** キー(数字パッドとキーボードのいずれか)を押します。 スクリプトによって、返された連絡先の数と 1 番目の連絡先の詳細情報が読み出されます。
- 手順 **5** リスト上で次にある連絡先を選択するには下矢印キーを押します。
- 手順 **6** 正しい連絡先が見つかり、必要に応じてさらなる情報(通話ステート、その連絡先についての注 記の有無、Cisco CUPS サーバでのプレゼンス、代替の連絡先の連絡先が設定されているか、など) を把握する際、連絡先の行頭に移動するには左矢印キーを使用し、個々の項目を読み出すには右 矢印キーを使用します。
- 手順 **7** 選択した正しい連絡先の準備が整ったら、**Enter** キーを 2 回押してコールを転送します。 コールはコンソールに表示されなくなります。

#### 応答なしのコールの取得

宛先の内線からの応答がないままタイムアウトになったコールは、[コールの実行] フィールド (**F5**)くに戻されます。

- 手順 **1** [コールの実行] フィールド(**F5**)内で選択します。 **F5** のリストで先頭にあるコールにカーソルが置かれます。スクリプトによって、選択されたコー ルに関連する詳細情報が読み取られます。
- 手順 **2** 下矢印キーと上矢印キーを使用し、**F5** キーを押して、必要とするコールを探索します。
- 手順 **3 [**取得**]** キー(**Page Down**)を押します。 コールは [アクティブコール] フィールド(**F7**)に戻されます。
- 手順 **4** 同じ詳細情報を再利用するには **F7** キーを押します。 発信者が回線に接続されます。

### 転送の通知およびコンサルト

コールの詳細は [アクティブコール] フィールド(**F7**)にに表示されます。

- 手順 **1** 連絡先を検索するか、数字パッドを使用して転送先の内線を入力します。
- 手順 **2 [**接続**]** キーを 1 回押してダイヤル(**Enter** キー)します。
- 手順 **3** コールが通知されるまで通話を切らずに待ちます。
- 手順 **4** [接続] キーをもう 1 回押して転送を完了(**Enter** キー)します。

### 応答なしの場合

コンサルト転送中でも問い合わせのコールを終了して元の発信者に戻すことが可能です。**[**コンサ ルトのキャンセル**]** を押すと発信側に戻ります(マイナス(**–**)キー)。

### **2** つのアクティブコールの切り替え

- **• [**切り替え**]** を押して発信側に戻ります(プラス(**+**)キー)。
- **• [**切り替え**]** を押して着信側に戻ります(プラス(**+**)キー)。

## 内線へのコールのキャンプオン

### コンサルト転送を使用したコールのキャンプオン

[アクティブコール] フィールド (F7) 内で関連するコールを選択します。

- 手順 **1** 現在通話中の内線に対してコールを発信します。 話中音が聞こえ、コールの表示ウィンドウに「通話中」という文字が表示されます。
- 手順 **2 [**キャンプオン**]** キー(**Alt+P** キー)を押します。 コールはコンソールに表示されなくなります。

### ブラインド転送を使用したコールのキャンプオン

これは、通話中の場合に自動的にコールをキャンプオンするための設定であり、[設定] で使用し ます。[アクティブコール] フィールド(**F7**)内で関連するコールを選択して、現在通話中の内線 に対しブラインド転送(**Enter**、**Enter**)を実行します。コールはコンソールに表示されなくなり ます。

## コールの保留および取得

### コールの保留

[アクティブコール] フィールド (F7) 内で、次の操作を実行します。

- 手順 **1 [**保留**]** キー(**Page Down**)を押します。 この時点では何も読み出されません。
- 手順 **2 F5** キーを押して、[通話中のコール] フィールドに移動します。 先頭にあるコールが [コールの実行] フィールド (F5) で強調表示され、そのコールの詳細情報が 読み出されます。

### コールの注記付き保留

[アクティブコール] フィールド(**F7**)を選択した状態で、次の操作を実行します。

- 手順 **1 [**注記付き保留**]** キー(**PageUp**)を押します。
- 手順 **2** 注記を入力します。文中に改行を入れるには **Ctrl+Enter** キーを使用します。
- 手順 **3** コールの [保留] への入力を完了したら **Enter** キーを押します。
- 手順 **4 F5** キーを押して、[通話中のコール] フィールドに移動します。 先頭にあるコールが [コールの実行] フィールド(F5)で強調表示され、そのコールの詳細情報が 読み出されます。
- 手順 **5** 注記があることがスクリプトから通知された場合は、**PageUp** キーを押して注記を確認します。

#### コールの取得

- 手順 **1** [コールの実行] フィールド(**F5**)を選択します。 先頭にあるコールが強調表示されます。
- 手順 **2** 下矢印キーと上矢印キーを使用して、正しいコールを選択します。
- 手順 **3 [**取得**]** キー(**PageDown**)を押します。 コールが [アクティブコール] フィールド (F7) に戻され、発信者が回線に接続されます。

### コールの再確立

これにより、コールがタイムアウトになって転送、パーク、キャンプオン、または保留から再呼 び出しされた後に、そのコールをその目的の宛先に返送できます。

- 手順 **1 F5** キーを押して、[通話中のコール] ウィンドウにアクセスします。
- 手順 **2** 下矢印**/**上矢印キーを使用してコールを選択します。
- 手順 **3** [再確立] ボタン(**Delete** キー)を押します。

会議コール

3 人の参加者が同時に会議できます。

[アクティブコール] フィールドを選択した状態で、次の操作を実行します。

- 手順 **1** 連絡先を検索するか番号を入力します。
- 手順 **2** [会議] キー(**End**)を押します。 これにより 1 番目のコールを保留にして、問い合わせのコールを宛先へ発信します。
- 手順 **3** 宛先から応答があれば、どこからでも会議を開始できます(**End** キー)。 [アクティブコール] 領域にコールが 3 件、1 件は各宛先と [会議コントローラ] にあります。これ が自分のコールです。
- 手順 **4** 会議から脱退するには、**End** キーを使用して自分のコールをクリアします。

a k

### コールパーク

### パークポジションへのコールの配置

- 手順 1 「アクティブコール] フィールド (F7) 内から、パーク状態にするコールを選択します。
- 手順 **2 [**パーク**]** キー(**Home**)を押します。 次に利用可能なパークポジションが使用されます。
- 手順 **3 F9** キーを押して、パーク領域を入力します。 スクリプトによってただちに、直近のコールがどこに配置されたかが通知されます。この通知は 必要に応じて実行されます。

### タイムアウト前の取得

- 手順 **1** パーク ポジション番号をダイヤルします。
- 手順 **2 [**接続**]** キー(**Enter**)を押します。 コールが [アクティブコール] フィールド(**F7**)に表示され、発信者が回線に接続されます。

### タイムアウト時の取得

タイムアウト時のコールは [通話中のコール] ウィンドウ (F5) に表示されています。

- 手順 **1** [コールの実行] フィールド(**F5**)内で選択します。
- 手順 **2 [**取得**]** キー(**Page Down**)を押します。 コールが [アクティブコール] フィールド(**F7**)に表示され、発信者が回線に接続されます。

# ディレクトリの使用

## ディレクトリ間での切り替え

- 手順 **1 F3** キーを押して、直近で使用されたディレクトリグループの 1 番目の検索フィールドにカーソル を置きます。
- 手順 **2** ディレクトリグループを切り替えるには、**Alt+**数字 キーを使用します。ここでの番号とは、左か らのタブ位置です。**Ctrl+Tab** キーで、タブ間を左から右に移動します。

## 検索の実行

- 手順 **1** 検索を開始するには、**F3** キーを押します。 [ディレクトリ] タブの名前とアクティブな [検索] フィールドが読み出されます。
- 手順 **2** 検索テキストを入力するか、**Tab** キーを押して必要な [検索] フィールドに移動します。[検索] フィールドの末尾に到達すると、通知音が鳴ります。
- 手順 **3** 他の検索フィールドに検索テキストを挿入する場合は **Tab** キーを押します(オプション)。 AND 条件での検索は、エントリが複数の検索フィールドにある場合に実行されます。
- 手順 **4 Enter** キーを押して、検索を開始します。

## 検索結果からの参照

単純なナビゲーション:

- **•** 検索結果リストで下に移動: 下矢印キー
- **•** 検索結果リストで上に移動: 上矢印キー
- **•** 詳細なナビゲーション(個々のセルの読み出し)
- **•** 列で下に移動: 下矢印キー
- **•** 列で上に移動: 上矢印キー
- **•** 行で前方に移動: 右矢印キー
- **•** 行で後方に移動: 左矢印キー
- **•** ステータスアイコンの読み出し: 左矢印キーで連絡先の先頭に移動してから、右矢印キーで右 に向かって、アイテムを一度に 1 件読み出す

## ステータスアイコンのオプション

次のオプションの設定は任意の順序でできますが、相互のデフォルト位置はそのままにして、ディ レクトリの左側に寄せてください。

- **•** 電話ステータス(連絡先を選択する際に読み出す):
	- **–** アイドル
	- **–** アクティブ
	- **–** 呼び出し中
	- **–** アウトオブサービス
- **•** 注記(連絡先を選択する際に読み出す):
	- **–** 「注記」は注記が設定された場合にいいます。その上で注記を適宜読み出します。
	- **–** 注記を編集または入力するには **Ctrl+N** キーを押します。
	- **–** 連絡先注記を表示するには下矢印キーを押します。
	- **–** 連絡先不在注記を表示するには、**Tab** キーを押し、続いて下矢印キーを押します。
- **•** 代替連絡先
	- **–** 「連絡先に代替番号がある」という条件が当てはまる場合にいいます。
	- **–** さらなる情報を把握するには、 **F2** キーを押し、**Tab** キーで連絡先に入ります。目的のエン トリが見つかったら、**Enter** キーを押してダイヤルできます。
- **•** カレンダ: 連絡先の空き/通話中ステータスの概要。
- **•** プレゼンス(CUPS か Microsoft OCS のいずれかについて設定、両方は不可): 連絡先を選択 した際に読み出します(次を参照)。
- **•** ウィスパリング/ページングの利用の可否。

### プレゼンスステータス(**CUPS**)

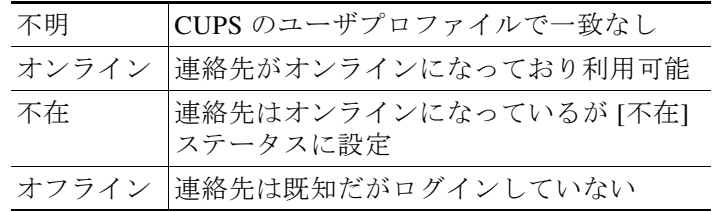

### プレゼンスステータス(**Microsoft OCS/LCS**)

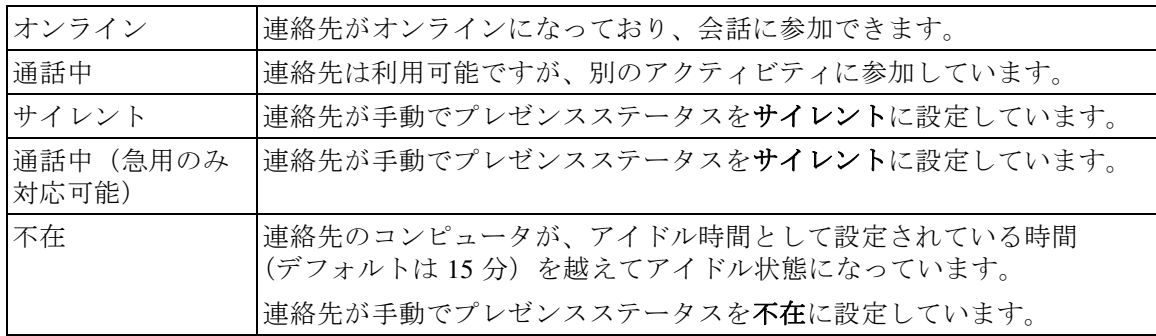

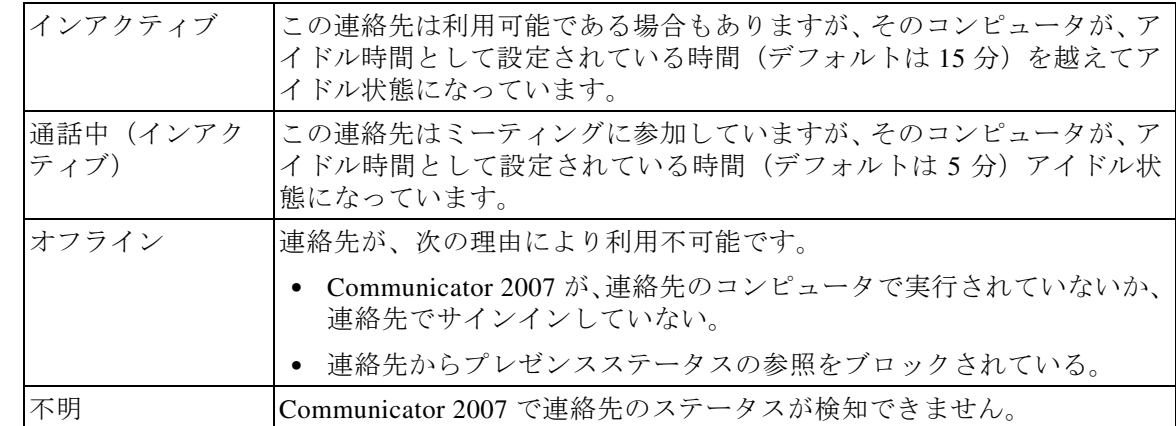

## ラテラル検索(**Ctrl+F2**)

連絡先を [ディレクトリ] で選択した際、設定済みのフィールドに基づく関連連絡先(同じ部門の 他の人など)を検索できます。

- 手順 **1** [ラテラル検索](**Ctrl+F2**)を開きます。
- 手順 **2** 表示される選択肢から、代替の連絡先を選択します(下矢印**/**上矢印キー)。
- 手順 **3** 連絡先にダイヤルする(**Enter** キー)か、転送(**Enter**、**Enter**)します。
- 手順 **4** [ラテラル検索] 画面を終了するには **Esc** キーを押します。

### ラテラル検索の設定

[優先ラテラル検索] フィールドを設定するには、次の手順で **[**設定**]** 内に基準を指定する必要があ ります。

- 手順 **1 [**オプション**] > [**設定**]**を選択します(**Alt+O**、**P** キー)。
- 手順 **2** 上矢印キーと下矢印キーを使用して、**[**フィルタ検索**]** タブで見出しの間を移動します。
- 手順 **3** ドロップダウンリストから、必要なフィールドを選択します。無効化する機能には **[**なし**]**を選択 します。

## 短縮ダイヤル

短縮ダイヤル番号と連絡先は F6 ウィンドウで表示されます。

### 短縮ダイヤルの使用

- 手順 **1 F6** キーを押して [短縮ダイヤル] ペインにアクセスします。
- 手順 **2** 上矢印キーと下矢印キーを使用して、目的の短縮ダイヤル連絡先を選択します。
- 手順 **3 Enter** キーを押してダイヤルします。

### 短縮ダイヤルの追加

- 手順 **1 F6** キーを押して [短縮ダイヤル] ペインにアクセスします。
- 手順 **2 Alt+F6** キーを押して **[**短縮ダイヤルの追加**]** をします。
- 手順 3 短縮ダイヤルの [非通知](自分のみ利用可能、デフォルトの選択肢)か [公開](すべてのユーザ が利用可能)を選択します。
- 手順 **4** Tab キーで [番号] フィールドに移動します。連絡先の **[**番号**]**、**[**名前**]** および **[**会社名**]** を入力します。
- 手順 **5** 再度 Tab キーで移動し、**[OK]** ボタンを使用します。

### 短縮ダイヤルの削除

- 手順 **1 F6** キーを押して [短縮ダイヤル] ペインにアクセスします。
- 手順 **2** 上矢印キーと下矢印キーを使用して、削除する短縮ダイヤルを選択します。
- 手順 **3 Alt+D** キーを押して短縮ダイヤルを削除します。
- 手順 **4** 確認メッセージで 右矢印キーを押して **[**はい**]** を選択します。

### 短縮ダイヤルの編集

- 手順 **1 F6** キーを押して [短縮ダイヤル] ペインにアクセスします。
- 手順 **2** 上矢印キーと下矢印キーを使用して、編集する短縮ダイヤルを選択します。
- 手順 **3 Alt+S** キーを押して、[編集] ウィンドウを開きます。

[非通知短縮ダイヤル] チェックボックスにカーソルが置かれます。

- 手順 **4** 関連する変更を行います。
- 手順 **5** Tab キーで **[OK]** ボタンに移動して **Enter** キーを押します。

## [通話中のコール] (F5) 領域の使用

この領域には、保留中のコールまたは操作(転送、コールパーク、キャンプオン、メッセージの ウィスパリング/ページング(応答を含む)など)がタイムアウトになったコールが含まれています。 この領域を使用するには、次の手順を実行します。

#### 手順 **1 F5** キーを押します。

先頭にあるコールが強調表示され、次の情報が読み出されます。

- **•** ルーティングタグ
- **•** コール先の名前(ある場合)と番号
- **•** コール発信元(番号)
- **•** ステータス(応答なし、保留、パークタイムアウトなど)
- **•** F5 領域内でのコールの時間
- **•** ページング応答(該当する場合)
- 手順 **2** 上矢印キーと下矢印キーを使用して、コールの他の詳細情報を表示します。矢印キーを押してか ら **F5** キーを押すと、完全な情報が表示されます。

## 便利な機能

## 緊急モード

コールのキューは、必要な場合に緊急モードにすることができます。**Ctrl+Shift+E** キーを押すと、 緊急オーバーフロー宛先を設定してあるキュー有効になります。緊急モードを無効にするには、 **Alt+Shift+E** キーを押します。**Insert+T** キーを押してステータスを確認する場合、緊急モードに 入っていることが示されるのは、自分のすべてのキューがそのモードにある場合のみです。

## 利用不可

コールへの応答を自分自身で利用不可にするには、**F10** キーを押します。再度 **F10** キーを押すと、 利用可能になります。

### キュー利用不可

着信コールへの応答を自分自身で利用不可にするには、**Ctrl+F10** キーを押します(この場合でも アプリケーションの他の部分は管理できます)。再度 **Ctrl+F10** キーを押すと、再び利用可能にな ります。

### 索 引

### **A**

AND 条件での検索 **[2-8](#page-35-0)**

### **B**

BLF に依存する機能 無効 **[2-3](#page-30-0)**

### **F**

FAC および CMC の設定 **[6-7](#page-62-0)**

#### い

一般設定 **[2-2](#page-29-0)** インターフェイス アクティブコール **[1-16](#page-25-0)** キュー **[1-10](#page-19-0)** コール制御ツールバー **[1-14](#page-23-0)** コールパーク **[1-17](#page-26-0)** すべてのキュー **[1-11](#page-20-0)** 短縮ダイヤル **[1-17](#page-26-1)** 通話中のコール **[1-15](#page-24-0)** ディレクトリ **[1-11](#page-20-1)** パーソナルディレクトリグループ **[3-1](#page-38-0)** メニューバー **[1-9](#page-18-0)** レイアウト **[1-8](#page-17-0)**

### か

会議コール **[6-9](#page-64-0)**

### き

キーボードショートカット **[1-2](#page-11-0)**

キューイングされたコール設定 **[2-5](#page-32-0)** キューの色 **[2-5](#page-32-1)** キューの統計情報 表示 **[1-10](#page-19-1)**

#### こ

コール転送設定 **[2-4](#page-31-0)** コールの切り替え **[6-9](#page-64-1)** コールのクリア **[6-2](#page-57-0)** コールの再確立 **[2-4](#page-31-1)** コールの転送 外部ブラインド **[6-5,](#page-60-0) [6-6](#page-61-0)** 内部コンサルト **[6-6](#page-61-1)** 直接 **[2-10](#page-37-0)** コールのパーク **[6-8](#page-63-0)** コールの保留 **[6-7](#page-62-1)** コールパーク設定 **[2-4](#page-31-2)** コールへの応答 **[6-3](#page-58-0)**

### し

自動キャンプオン **[2-4](#page-31-3)** 自動ダイヤルオプション **[2-4](#page-31-4)** 障害を持つユーザのアクセシビリティ **[1-1](#page-10-0)** 詳細設定 **[2-10](#page-37-1)** シングルサインオン(SSO) 設定 **[2-9](#page-36-0)**

#### せ

セカンダリソート設定 **[2-7](#page-34-0)** セキュリティ設定 **[2-9](#page-36-1)** 設定 一般 **[2-2](#page-29-0)** キューイングされたコール **[2-5](#page-32-0)** コール転送 **[2-4](#page-31-0)** コールパーク **[2-4](#page-31-2)**

詳細設定 **[2-10](#page-37-1)** セカンダリソート **[2-7](#page-34-0)** セキュリティ **[2-9](#page-36-1)** 代替番号 **[2-7](#page-34-1)** ダイヤル **[2-4](#page-31-5)** ディレクトリ **[2-5](#page-32-2)** トーン **[2-5](#page-32-3)** パーソナルディレクトリグループ **[2-6](#page-33-0)** 表示 **[2-3](#page-30-1)** フィールドヘッダー **[2-7](#page-34-2)** フィルタ検索 **[2-8](#page-35-1)** プレゼンス **[2-3](#page-30-2)** ミュート **[2-4](#page-31-6)** ログ **[2-9](#page-36-2)**

### た

代替番号設定 **[2-7](#page-34-1)** ダイヤルした番号のボイスメールのプレフィク ス **[2-4](#page-31-7)** ダイヤル設定 **[2-4](#page-31-5)** 短縮ダイヤル 番号の更新 **[3-5](#page-42-0)** 番号の削除 **[3-5](#page-42-1)** 番号の追加 **[3-4](#page-41-0)**

### ち

直接転送 **[2-10](#page-37-0)**

### つ

通話中ランプのフィールド(BLF) **[1-2](#page-11-1)**

### て

ディレクトリ設定 **[2-5](#page-32-2)** 電子メールの送信 **[6-12](#page-67-0)**

a ka

### と

トーン設定 **[2-5](#page-32-3)**

### は

パークしたコール 取得 **[6-8](#page-63-1)** 情報 **[1-17](#page-26-2)** パークしたコールの取得 **[6-8](#page-63-1)** パーソナルディレクトリグループ **[3-1](#page-38-0)** 共有 **[2-6](#page-33-1)** 設定 **[2-6](#page-33-0)**

### ひ

表示設定 **[2-3](#page-30-1)**

### ふ

フィールドヘッダー設定 **[2-7](#page-34-2)** フィルタ検索設定 **[2-8](#page-35-1)** 復帰コール , 制御 **[6-10](#page-65-0)** ブラインド転送 **[2-4](#page-31-8)** プレゼンス設定 **[2-3](#page-30-2)**

### へ

ペイン **[1-15](#page-24-0)**

#### ほ

保留中のコールの取得 **[6-7](#page-62-2)**

## み

ミュート設定 **[2-4](#page-31-6)**

**Cisco Unified Attendant Console Advanced –** ユーザ ガイド

## り

利用不可 **[1-7,](#page-16-0) [2-2](#page-29-1)**

## れ

連絡先 追加 **[4-1](#page-44-0)** 連絡先番号 **[1-12](#page-21-0)**

### ろ

ログイン **[1-4](#page-13-0)** ログ設定 **[2-9](#page-36-2)** ■ 索引

 $\overline{\mathsf{I}}$